### **Instrukcja serwisowa komputera Dell OptiPlex 990 Ultra SFF**

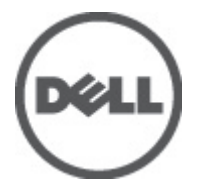

**Model regulacji D01U Typ regulacji D01U001**

## <span id="page-1-0"></span>**Uwagi, przestrogi i ostrzeżenia**

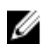

**UWAGA:** Napis UWAGA wskazuje ważną informację, która pozwala lepiej wykorzystać posiadany komputer.

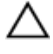

**OSTRZEŻENIE: Napis PRZESTROGA wskazuje na możliwość uszkodzenia sprzętu lub utraty danych w razie nieprzestrzegania instrukcji.**

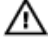

**PRZESTROGA: Napis OSTRZEŻENIE informuje o sytuacjach, w których występuje ryzyko uszkodzenia sprzętu, obrażeń ciała lub śmierci.**

#### **Informacje zawarte w tym dokumencie mogą ulec zmianie bez uprzedzenia.**

#### **© 2011 Dell Inc. Wszelkie prawa zastrzeżone.**

Powielanie dokumentu w jakikolwiek sposób bez pisemnej zgody firmy Dell Inc. jest surowo zabronione.

Znaki towarowe użyte w niniejszym tekście: nazwa Dell™, logo DELL, Dell Precision™, Precision ON™, ExpressCharge™, Latitude™, Latitude ON™, OptiPlex™, Vostro™ oraz Wi-Fi Catcher™ są znakami towarowymi należącymi do firmy Dell Inc. Intel®, Pentium®, Xeon®, Core™, Atom™, Centrino® oraz Celeron® są zastrzeżonymi znakami towarowymi należącymi do firmy Intel Corporation w Stanach Zjednoczonych i innych krajach. AMD<sup>®</sup> jest zastrzeżonym znakiem towarowym, a AMD Opteron™, AMD Phenom™, AMD Sempron™, AMD Athlon™, ATI Radeon™, oraz ATI FirePro™ są znakami towarowymi należącymi do firmy Advanced Micro Devices, Inc. Microsoft®, Windows®, MS-DOS®, Windows Vista® oraz klawisz startowy Windows Vista oraz Office Outlook® są znakami towarowymi lub zastrzeżonymi znakami towarowymi należącymi do firmy Microsoft Corporation w Stanach Zjednoczonych i/lub innych krajach. Blu-ray Disc™ jest znakiem towarowym należącym do firmy Blu-ray Disc Association (BDA) i jest używany na zasadzie licencji odnośnie dysków i odtwarzaczy. Słowo Bluetooth® jest zastrzeżonym znakiem towarowym należącym do firmy Bluetooth® SIG, Inc., używanym przez firmę Dell Inc. na zasadzie licencji. Wi-Fi® jest zastrzeżonym znakiem towarowym należącym do firmy Wireless Ethernet Compatibility Alliance, Inc.

Inne znaki towarowe oraz nazwy handlowe mogą zostać wykorzystane w niniejszej publikacji w odniesieniu do innych jednostek określających oznaczenia i nazwy swoich produktów, firma Dell Inc. nie rości sobie żadnych praw do znaków towarowych i nazw handlowych niebędących jej własnością.

 $2011 - 06$ 

Rev. A00

## Spis treści

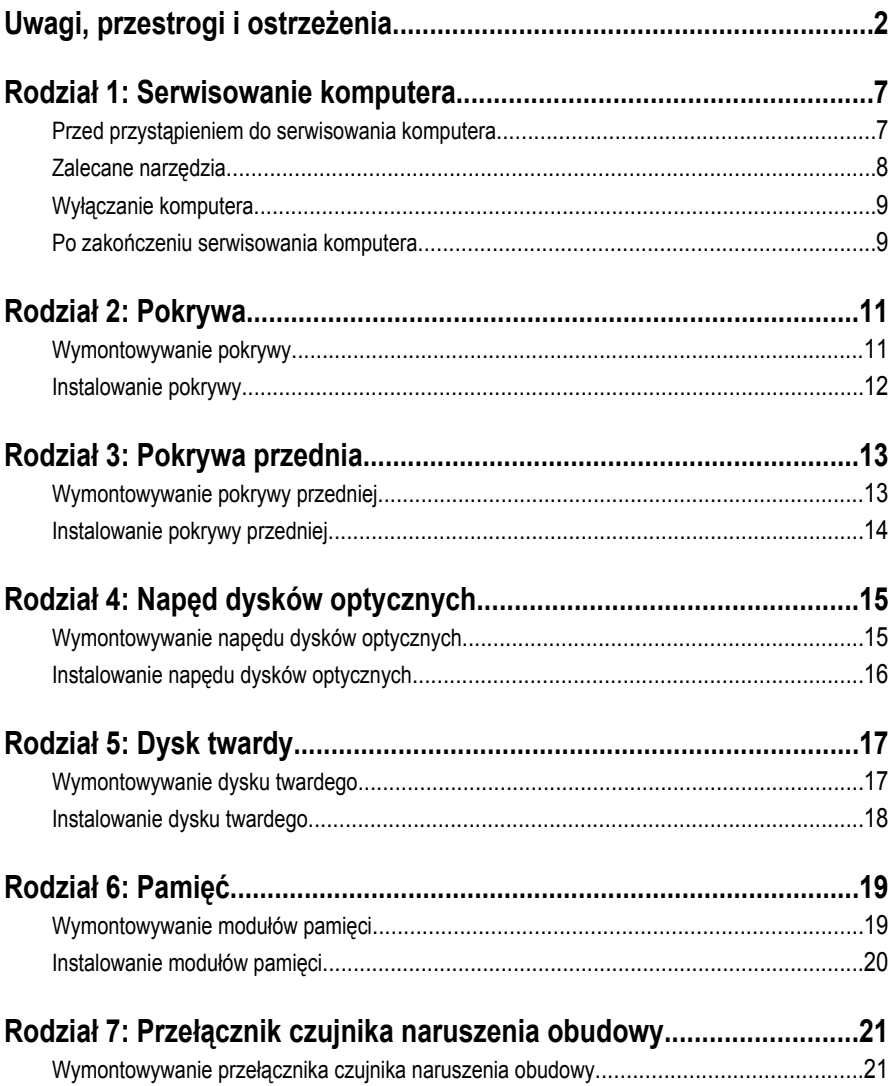

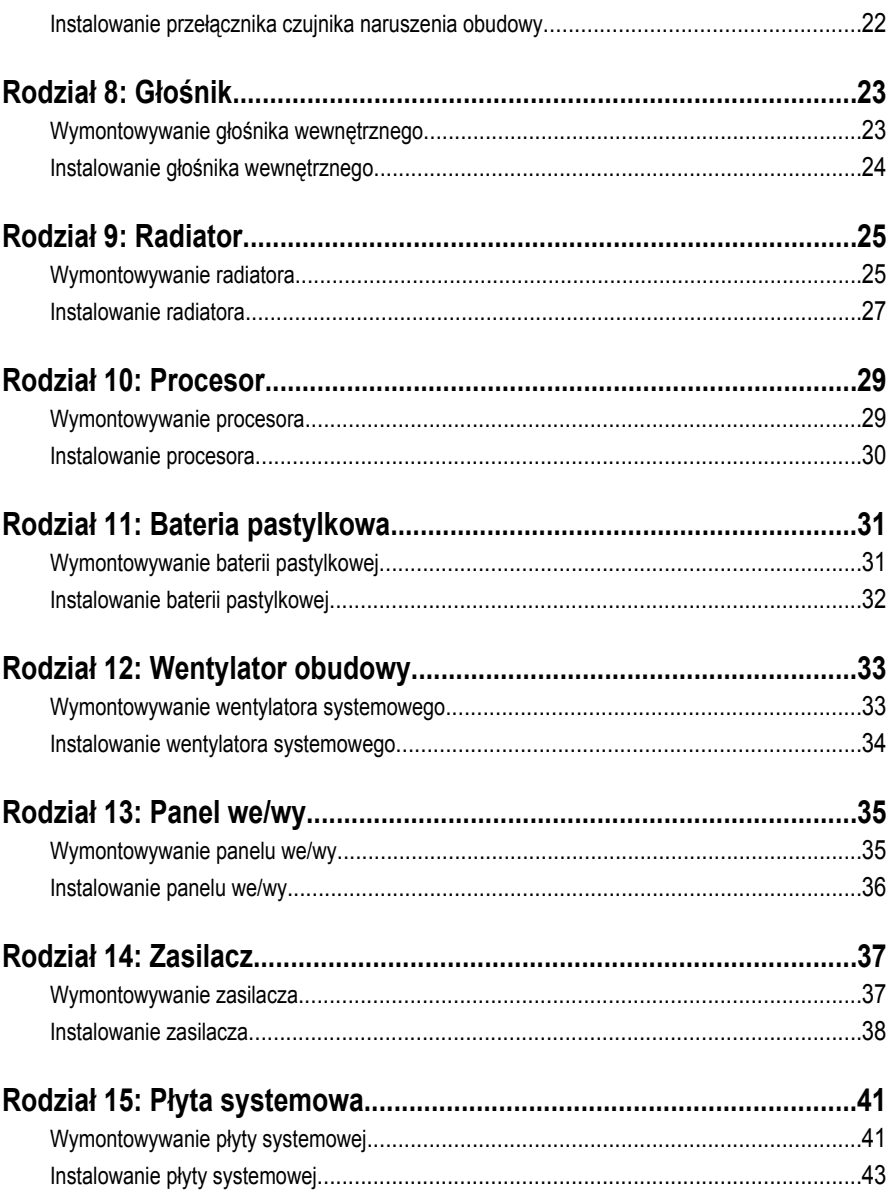

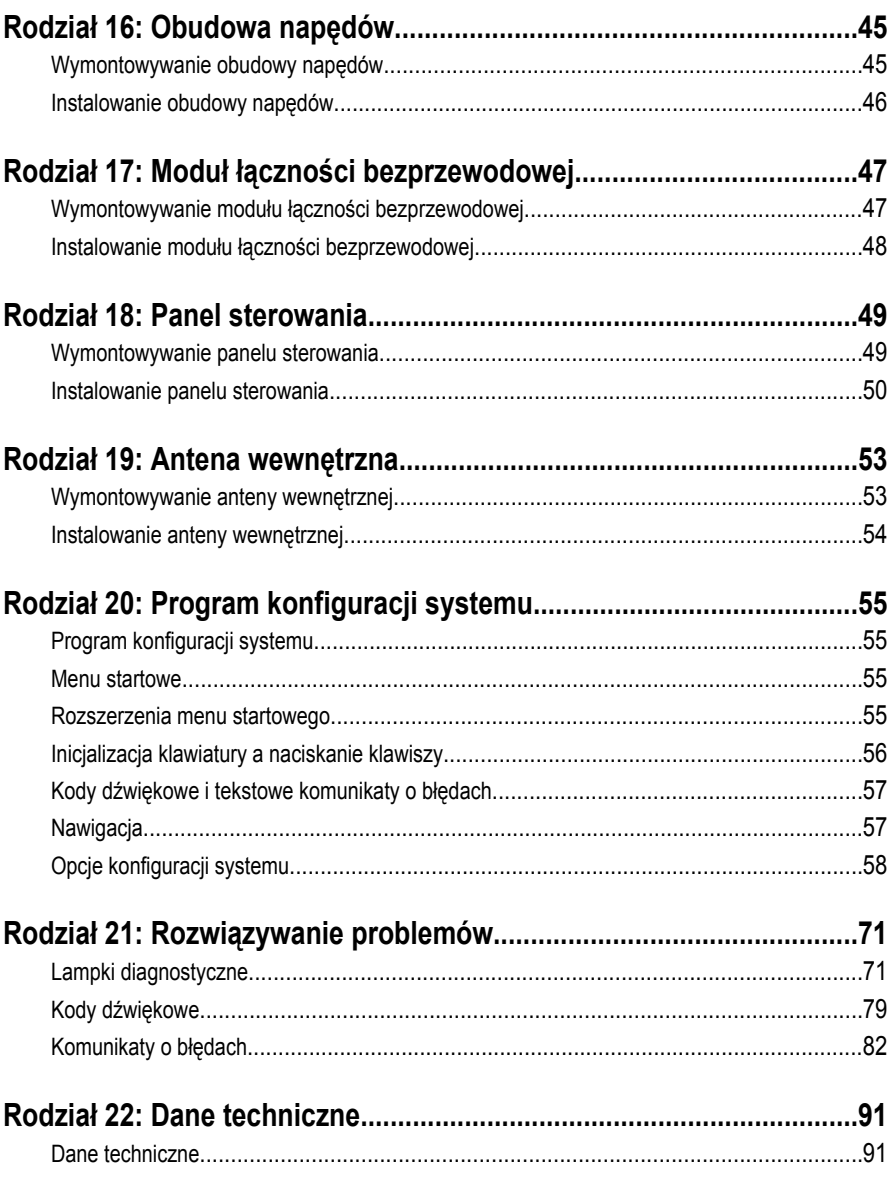

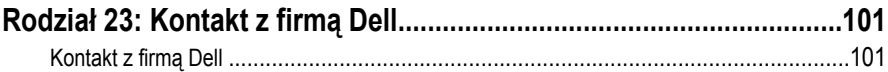

**1**

### <span id="page-6-0"></span>**Serwisowanie komputera**

### **Przed przystąpieniem do serwisowania komputera**

Aby uniknąć uszkodzenia komputera i zapewnić sobie bezpieczeństwo, należy przestrzegać następujących zaleceń dotyczących bezpieczeństwa. O ile nie wskazano inaczej, każda procedura opisana w tym dokumencie opiera się na założeniu, że są spełnione następujące warunki:

- Użytkownik zapoznał się z informacjami dotyczącymi bezpieczeństwa, jakie zostały dostarczone z komputerem.
- Podzespół można wymienić lub, jeśli został zakupiony oddzielnie, zainstalować po wykonaniu procedury wymontowywania w odwrotnej kolejności.

W.

**PRZESTROGA: Przed przystąpieniem do wykonywania czynności wymagających otwarcia obudowy komputera należy zapoznać się z instrukcjami dotyczącymi bezpieczeństwa dostarczonymi z komputerem. Dodatkowe zalecenia dotyczące bezpieczeństwa można znaleźć na stronie Regulatory Compliance (Informacje o zgodności z przepisami prawnymi) pod adresem www.dell.com/ regulatory\_compliance.**

**OSTRZEŻENIE: Wiele procedur naprawczych może wykonywać tylko przeszkolony technik serwisu. Użytkownik powinien wykonać tylko czynności związane z rozwiązywaniem problemów oraz proste naprawy wymienione w dokumentacji produktu lub zlecone przez zespół serwisu i pomocy technicznej przez telefon lub przez Internet. Uszkodzenia wynikające z serwisowania nie autoryzowanego przez firmę Dell nie są objęte gwarancją na urządzenie. Należy przestrzegać instrukcji dotyczących bezpieczeństwa dostarczonych z produktem.**

**OSTRZEŻENIE: Aby uniknąć wyładowania elektrostatycznego, należy odprowadzać ładunki z ciała za pomocą opaski uziemiającej zakładanej na nadgarstek lub dotykając co pewien czas niemalowanej metalowej powierzchni (np. złącza z tyłu komputera).**

<span id="page-7-0"></span>**OSTRZEŻENIE: Z komponentami i kartami należy obchodzić się ostrożnie. Nie należy dotykać elementów ani styków na kartach. Kartę należy chwytać za krawędzie lub za metalowe wsporniki. Komponenty takie jak mikroprocesor należy trzymać za brzegi, a nie za styki.**

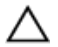

**OSTRZEŻENIE: Odłączając kabel, należy pociągnąć za wtyczkę lub umieszczony na niej uchwyt, a nie za sam kabel. Niektóre kable mają złącza z zatrzaskami; przed odłączeniem kabla tego rodzaju należy nacisnąć zatrzaski złącza. Pociągając za złącza, należy je trzymać w linii prostej, aby uniknąć wygięcia styków. Przed podłączeniem kabla należy także sprawdzić, czy oba złącza są prawidłowo zorientowane i wyrównane.**

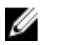

**UWAGA:** Kolor komputera i niektórych części może różnić się nieznacznie od pokazanych w tym dokumencie.

Aby uniknąć uszkodzenia komputera, wykonaj następujące czynności przed rozpoczęciem pracy wewnątrz komputera.

- **1.** Sprawdź, czy powierzchnia robocza jest płaska i czysta, aby uniknąć porysowania komputera.
- **2.** Wyłącz komputer (zobacz Wyłączanie komputera).

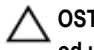

**OSTRZEŻENIE: Kabel sieciowy należy odłączyć najpierw od komputera, a następnie od urządzenia sieciowego.**

- **3.** Odłącz od komputera wszystkie kable sieciowe.
- **4.** Odłącz komputer i wszystkie urządzenia peryferyjne od gniazdek elektrycznych.
- **5.** Po odłączeniu komputera od źródła zasilania naciśnij i przytrzymaj przycisk zasilania, aby odprowadzić ładunki elektryczne z płyty systemowej.
- **6.** Zdejmij pokrywę.

**OSTRZEŻENIE: Przed dotknięciem jakiegokolwiek elementu wewnątrz komputera należy pozbyć się ładunków elektrostatycznych z ciała, dotykając dowolnej nielakierowanej metalowej powierzchni, np. metalowych elementów z tyłu komputera. Podczas pracy należy okresowo dotykać nielakierowanej powierzchni metalowej w celu odprowadzenia ładunków elektrostatycznych, które mogłyby spowodować uszkodzenie wewnętrznych elementów.**

### **Zalecane narzędzia**

Procedury przedstawione w tym dokumencie mogą wymagać użycia następujących narzędzi:

- Mały wkrętak z płaskim grotem
- Wkrętak krzyżakowy
- <span id="page-8-0"></span>• Mały rysik z tworzywa sztucznego
- Dysk CD z programem aktualizacji Flash BIOS

### **Wyłączanie komputera**

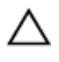

**OSTRZEŻENIE: Aby zapobiec utracie danych, należy zapisać i zamknąć wszystkie otwarte pliki i zakończyć wszystkie programy.**

- **1.** Zamknij system operacyjny:
	- Windows 7:

Kliknij przycisk **Start** , a następnie kliknij polecenie **Shut Down (Zamknij).**

• Windows Vista:

Kliknij przycisk Start<sup>32</sup>, a następnie kliknij strzałkę w prawym dolnym rogu menu **Start** (jak pokazano na rysunku) i kliknij polecenie **Shut Down** (Zamknij).

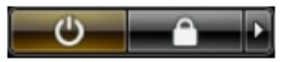

• Windows XP:

Kliknij kolejno **Start** → **Turn Off Computer** → **(Wyłącz komputer) Turn Off** (Wyłącz). Komputer wyłączy się automatycznie, kiedy zakończy się proces zamykania systemu.

**2.** Sprawdź, czy komputer i wszystkie podłączone do niego urządzenia są wyłączone. Jeśli komputer i podłączone do niego urządzenia nie wyłączyły się automatycznie razem z systemem operacyjnym, naciśnij przycisk zasilania i przytrzymaj go przez około 6 sekund, aby je wyłączyć.

### **Po zakończeniu serwisowania komputera**

Po zainstalowaniu lub dokonaniu wymiany sprzętu a przed włączeniem komputera podłącz wszelkie urządzenia zewnętrzne, karty i kable.

**1.** Załóż pokrywę.

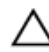

**OSTRZEŻENIE: Aby podłączyć kabel sieciowy, należy najpierw podłączyć go do urządzenia sieciowego, a następnie do komputera.**

- **2.** Podłącz do komputera kable telefoniczne lub sieciowe.
- **3.** Podłącz komputer i wszystkie przyłączone urządzenia do gniazdek elektrycznych.
- **4.** Włącz komputer.

**5.** Uruchom program Dell Diagnostics, aby sprawdzić, czy komputer działa prawidłowo.

### <span id="page-10-0"></span>**Pokrywa**

### **Wymontowywanie pokrywy**

- **1.** Wykonaj procedury przedstawione w rozdziale *[Przed przystąpieniem do](#page-6-0) [serwisowania komputera](#page-6-0)*.
- **2.** Poluzuj śrubę skrzydełkową mocującą pokrywę komputera.

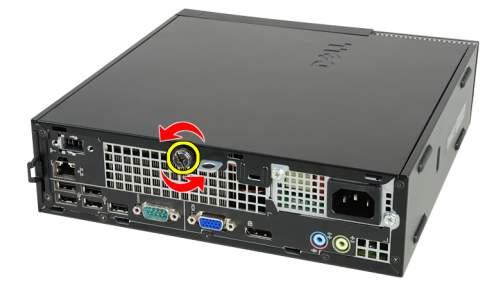

**3.** Przesuń pokrywę ku tyłowi komputera.

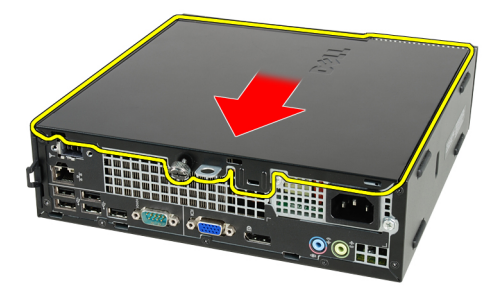

**4.** Unieś pokrywę i zdejmij ją z komputera.

<span id="page-11-0"></span>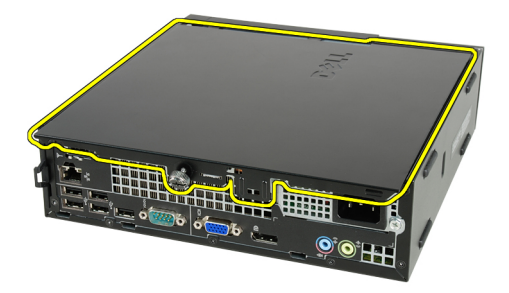

### **Instalowanie pokrywy**

- **1.** Umieść pokrywę komputera na ramie montażowej.
- **2.** Przesuń pokrywę komputera ku przodowi ramy montażowej, aż zostanie zamocowana (charakterystyczne kliknięcie).
- **3.** Dokręć śrubę skrzydełkową mocującą pokrywę komputera.
- **4.** Wykonaj procedury przedstawione w rozdziale *[Po zakończeniu serwisowania](#page-8-0) [komputera](#page-8-0)*.

### <span id="page-12-0"></span>**Pokrywa przednia**

### **Wymontowywanie pokrywy przedniej**

- **1.** Wykonaj procedury przedstawione w rozdziale *[Przed przystąpieniem do](#page-6-0) [serwisowania komputera](#page-6-0)*.
- **2.** Zdejmij *[pokrywę](#page-10-0)*.
- **3.** Podważ zatrzaski pokrywy przedniej, odciągając je od ramy montażowej.

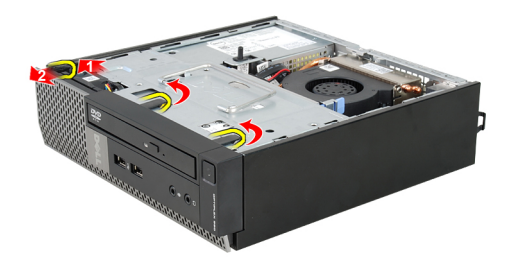

**4.** Odchyl pokrywę od komputera, aby zwolnić zaczepy po przeciwnej stronie pokrywy.

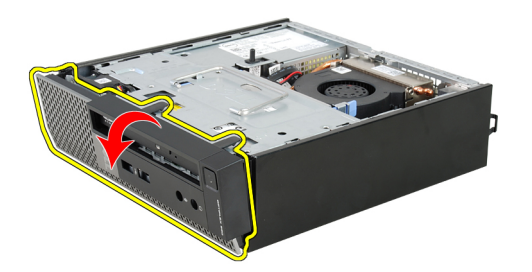

### <span id="page-13-0"></span>**Instalowanie pokrywy przedniej**

- **1.** Umieść zaczepy na dolnej krawędzi pokrywy przedniej w szczelinach w obudowie komputera.
- **2.** Obróć pokrywę przednią i dociśnij ją do obudowy, aby zamknąć zatrzaski mocujące pokrywę (charakterystyczne kliknięcie).
- **3.** Zainstaluj *[pokrywę](#page-11-0)*.
- **4.** Wykonaj procedury przedstawione w rozdziale *[Po zakończeniu serwisowania](#page-8-0) [komputera](#page-8-0)*.

### <span id="page-14-0"></span>**Napęd dysków optycznych**

### **Wymontowywanie napędu dysków optycznych**

- **1.** Wykonaj procedury przedstawione w rozdziale *[Przed przystąpieniem do](#page-6-0) [serwisowania komputera](#page-6-0)*.
- **2.** Zdejmij *[pokrywę](#page-10-0)*.
- **3.** Zdejmij *[pokrywę przednią](#page-12-0)*.
- **4.** Wymontuj *[obudowę napędów](#page-44-0)*.
- **5.** Zwolnij zatrzask i wyjmij napęd dysków optycznych z wnęki.

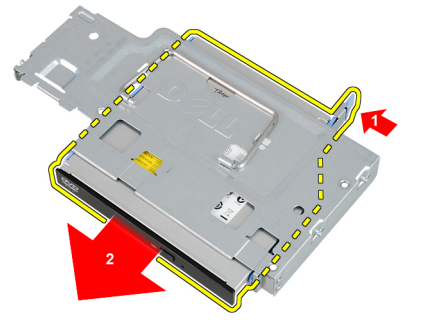

**6.** Zdejmij wspornik napędu dysków optycznych.

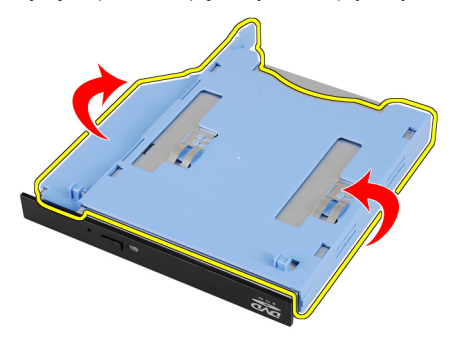

### <span id="page-15-0"></span>**Instalowanie napędu dysków optycznych**

- **1.** Przymocuj wspornik do napędu dysków optycznych.
- **2.** Umieść i zamocuj napędu dysków optycznych we wnęce.
- **3.** Zainstaluj *[obudowę napędów](#page-45-0)*.
- **4.** Zainstaluj *[pokrywę przednią](#page-13-0)*.
- **5.** Zainstaluj *[pokrywę](#page-11-0)*.
- **6.** Wykonaj procedury przedstawione w rozdziale *[Po zakończeniu serwisowania](#page-8-0) [komputera](#page-8-0)*.

### <span id="page-16-0"></span>**Dysk twardy**

### **Wymontowywanie dysku twardego**

- **1.** Wykonaj procedury przedstawione w rozdziale *[Przed przystąpieniem do](#page-6-0) [serwisowania komputera](#page-6-0)*.
- **2.** Zdejmij *[pokrywę](#page-10-0)*.
- **3.** Zdejmij *[pokrywę przednią](#page-12-0)*.
- **4.** Wymontuj *[obudowę napędów](#page-44-0)*.
- **5.** Wyjmij obudowę napędów z wnęki.
- **6.** Wykręć wkręty mocujące dysk twardy do obudowy.

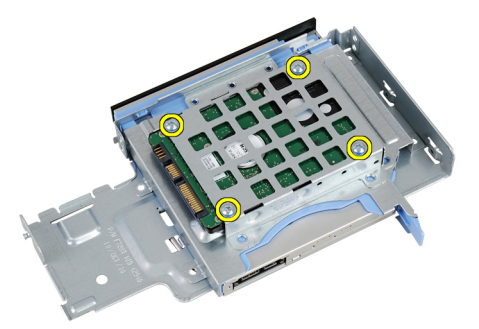

**7.** Wyjmij dysk twardy z obudowy dysku twardego.

<span id="page-17-0"></span>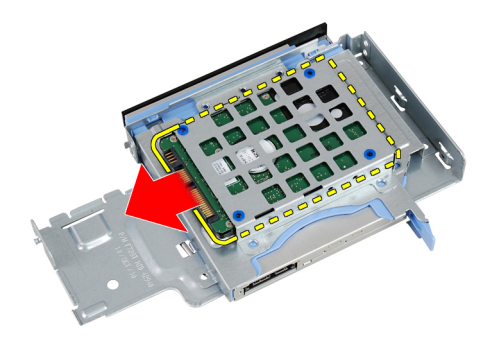

#### **Instalowanie dysku twardego**

- **1.** Wsuń dysk twardy do obudowy dysku twardego.
- **2.** Wkręć wkręty mocujące dysk twardy do obudowy.
- **3.** Zainstaluj *[obudowę napędów](#page-45-0)*.
- **4.** Zainstaluj *[pokrywę przednią](#page-13-0)*.
- **5.** Zainstaluj *[pokrywę](#page-11-0)*.
- **6.** Wykonaj procedury przedstawione w rozdziale *[Po zakończeniu serwisowania](#page-8-0) [komputera](#page-8-0)*.

### <span id="page-18-0"></span>**Pamięć**

#### **Wymontowywanie modułów pamięci**

- **1.** Wykonaj procedury przedstawione w rozdziale *[Przed przystąpieniem do](#page-6-0) [serwisowania komputera](#page-6-0)*.
- **2.** Zdejmij *[pokrywę](#page-10-0)*.
- **3.** Zdejmij *[pokrywę przednią](#page-12-0)*.
- **4.** Wymontuj *[obudowę napędów](#page-44-0)*.
- **5.** Odciągnij zatrzaski po obu stronach modułu pamięci.

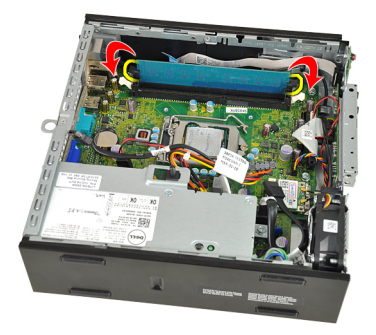

**6.** Wyjmij moduł pamięci ze złącza na płycie systemowej.

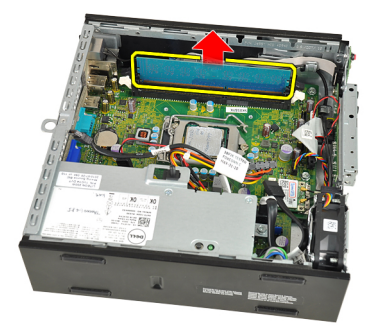

**6**

### <span id="page-19-0"></span>**Instalowanie modułów pamięci**

- **1.** Umieść moduł pamięci w gnieździe na płycie systemowej.
- **2.** Dociśnij moduł pamięci, aż zatrzaski zostaną zamknięte.
- **3.** Zainstaluj *[obudowę napędów](#page-45-0)*.
- **4.** Zainstaluj *[pokrywę przednią](#page-13-0)*.
- **5.** Zainstaluj *[pokrywę](#page-11-0)*.
- **6.** Wykonaj procedury przedstawione w rozdziale *[Po zakończeniu serwisowania](#page-8-0) [komputera](#page-8-0)*.

### <span id="page-20-0"></span>**Przełącznik czujnika naruszenia obudowy**

#### **Wymontowywanie przełącznika czujnika naruszenia obudowy**

- **1.** Wykonaj procedury przedstawione w rozdziale *[Przed przystąpieniem do](#page-6-0) [serwisowania komputera](#page-6-0)*.
- **2.** Zdejmij *[pokrywę](#page-10-0)*.
- **3.** Zdejmij *[pokrywę przednią](#page-12-0)*.
- **4.** Wymontuj *[obudowę napędów](#page-44-0)*.
- **5.** Odłącz kabel czujnika naruszenia obudowy od płyty systemowej.

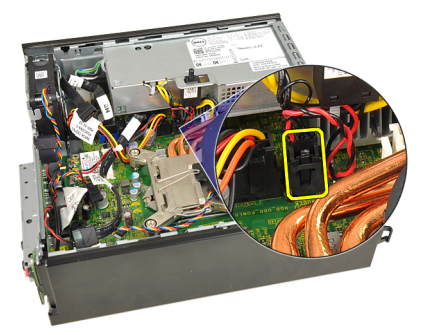

**6.** Przesuń przełącznik czujnika naruszenia obudowy i wyjmij go ze wspornika.

<span id="page-21-0"></span>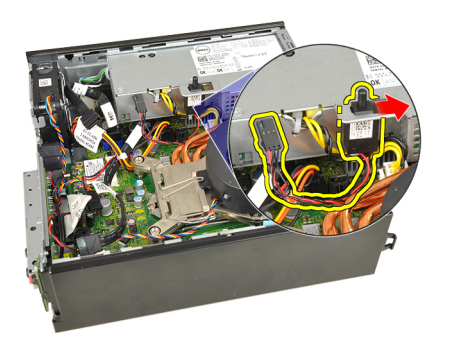

#### **Instalowanie przełącznika czujnika naruszenia obudowy**

- **1.** Umieść przełącznik czujnika naruszenia obudowy we wsporniku na zasilaczu i przesuń go, aby go zamocować.
- **2.** Podłącz kabel czujnika naruszenia obudowy do złącza na płycie systemowej.
- **3.** Zainstaluj *[obudowę napędów](#page-45-0)*.
- **4.** Zainstaluj *[pokrywę przednią](#page-13-0)*.
- **5.** Zainstaluj *[pokrywę](#page-11-0)*.
- **6.** Wykonaj procedury przedstawione w rozdziale *[Po zakończeniu serwisowania](#page-8-0) [komputera](#page-8-0)*.

### <span id="page-22-0"></span>**Głośnik**

### **Wymontowywanie głośnika wewnętrznego**

- **1.** Wykonaj procedury przedstawione w rozdziale *[Przed przystąpieniem do](#page-6-0) [serwisowania komputera](#page-6-0)*.
- **2.** Zdejmij *[pokrywę](#page-10-0)*.
- **3.** Zdejmij *[pokrywę przednią](#page-12-0)*.
- **4.** Wymontuj *[obudowę napędów](#page-44-0)*.
- **5.** Odłącz kabel głośnika od płyty systemowej.

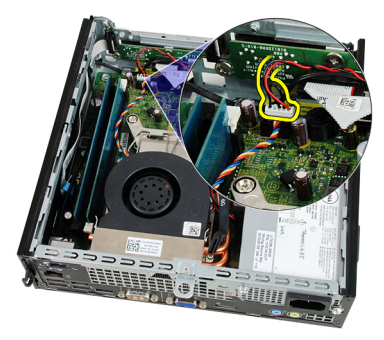

**6.** Wyjmij kabel głośnika spod kabla wentylatora systemowego i anten sieci WLAN (jeśli są zainstalowane).

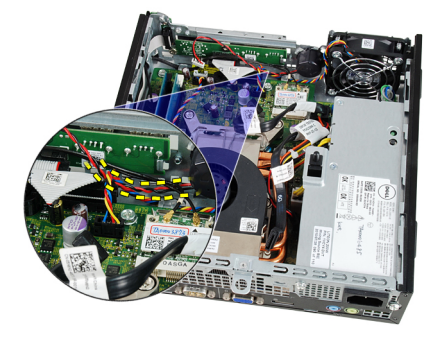

**8**

<span id="page-23-0"></span>**7.** Zwolnij dźwignię i obróć głośnik.

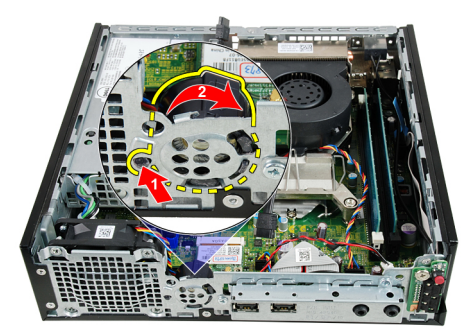

**8.** Wyjmij głośnik z ramy montażowej.

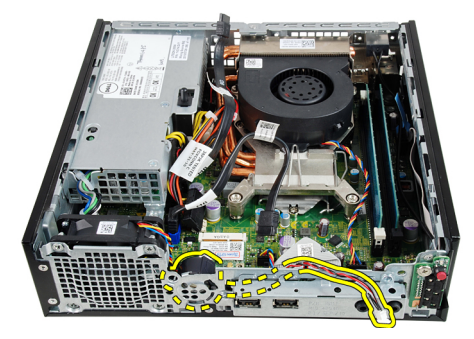

### **Instalowanie głośnika wewnętrznego**

- **1.** Umieść głośnik w odpowiednim miejscu z tyłu ramy montażowej i obróć, aby zamknąć zatrzask.
- **2.** Poprowadź kabel głośnika pod kablem wentylatora systemowego i antenami sieci WLAN (jeśli są zainstalowane).
- **3.** Podłącz kabel głośnika wewnętrznego do złącza na płycie systemowej.
- **4.** Zainstaluj *[obudowę napędów](#page-45-0)*.
- **5.** Zainstaluj *[pokrywę przednią](#page-13-0)*.
- **6.** Zainstaluj *[pokrywę](#page-11-0)*.
- **7.** Wykonaj procedury przedstawione w rozdziale *[Po zakończeniu serwisowania](#page-8-0) [komputera](#page-8-0)*.

# **9**

### <span id="page-24-0"></span>**Radiator**

### **Wymontowywanie radiatora**

- **1.** Wykonaj procedury przedstawione w rozdziale *[Przed przystąpieniem do](#page-6-0) [serwisowania komputera](#page-6-0)*.
- **2.** Zdejmij *[pokrywę](#page-10-0)*.
- **3.** Zdejmij *[pokrywę przednią](#page-12-0)*.
- **4.** Wymontuj *[obudowę napędów](#page-44-0)*.
- **5.** Odłącz kabel zespołu radiatora i wentylatora od złącza na płycie systemowej.

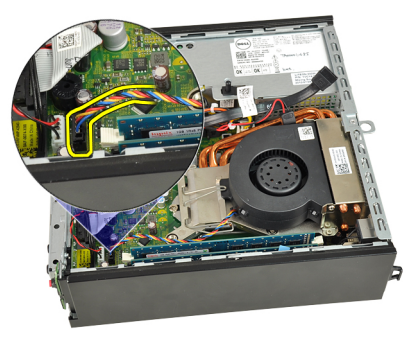

**6.** Naciśnij dźwignię zwalniającą, a następnie pociągnij ją na zewnątrz, aby uwolnić ją spod zaczepu, który ją zabezpiecza.

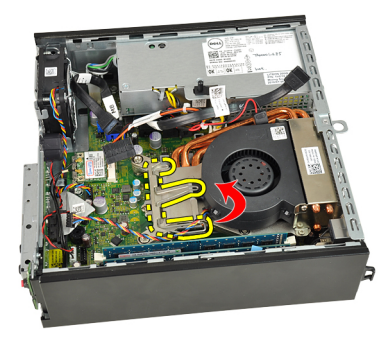

**7.** Unieś zespół radiatora i wentylatora.

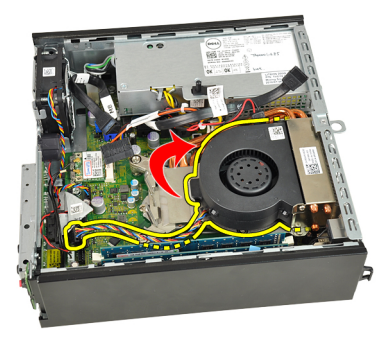

**8.** Poluzuj wkręty osadzone mocujące zespół radiatora i wentylatora do płyty systemowej.

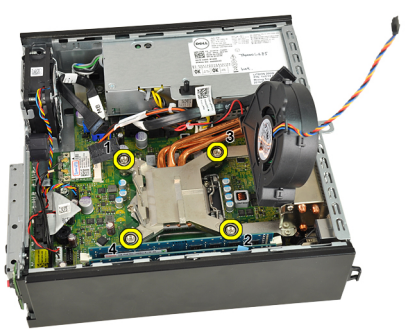

**9.** Unieś zespół radiatora i wentylatora i wyjmij go z komputera. Połóż zespół wentylatorem ku dołowi, tak aby powierzchnia pokryta pastą termoprzewodzącą była skierowana do góry.

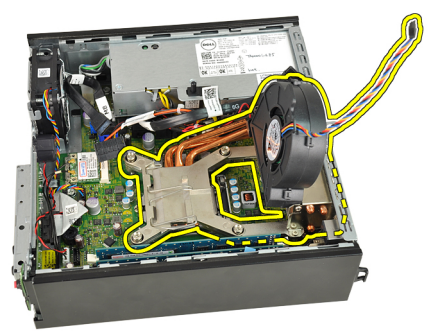

### <span id="page-26-0"></span>**Instalowanie radiatora**

- **1.** Umieść zespół radiatora i wentylatora w ramie montażowej komputera.
- **2.** Dokręć wkręty osadzone mocujące zespół radiatora i wentylatora do płyty systemowej.
- **3.** Opuść zespół radiatora i wentylatora.
- **4.** Naciśnij dźwignię zwalniającą ku dołowi, a następnie przesuń ją do środka, aby zabezpieczyć ją zaczepem.
- **5.** Podłącz kabel zespołu radiatora i wentylatora do złącza na płycie systemowej.
- **6.** Zainstaluj *[obudowę napędów](#page-45-0)*.
- **7.** Zainstaluj *[pokrywę przednią](#page-13-0)*.
- **8.** Zainstaluj *[pokrywę](#page-11-0)*.
- **9.** Wykonaj procedury przedstawione w rozdziale *[Po zakończeniu serwisowania](#page-8-0) [komputera](#page-8-0)*.

### <span id="page-28-0"></span>**Procesor**

### **Wymontowywanie procesora**

- **1.** Wykonaj procedury przedstawione w rozdziale *[Przed przystąpieniem do](#page-6-0) [serwisowania komputera](#page-6-0)*.
- **2.** Zdejmij *[pokrywę](#page-10-0)*.
- **3.** Zdejmij *[pokrywę przednią](#page-12-0)*.
- **4.** Wymontuj *[obudowę napędów](#page-44-0)*.
- **5.** Wymontuj *[radiator](#page-24-0)*.
- **6.** Naciśnij dźwignię zwalniającą, a następnie pociągnij ją na zewnątrz, aby uwolnić ją spod zaczepu, który ją zabezpiecza.

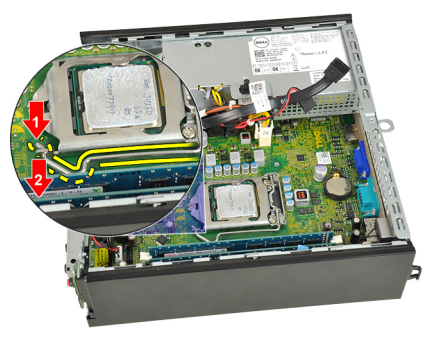

**7.** Unieś pokrywę procesora.

<span id="page-29-0"></span>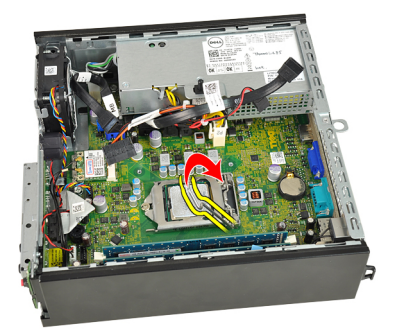

**8.** Wyjmij procesor z gniazda i umieść w opakowaniu antystatycznym.

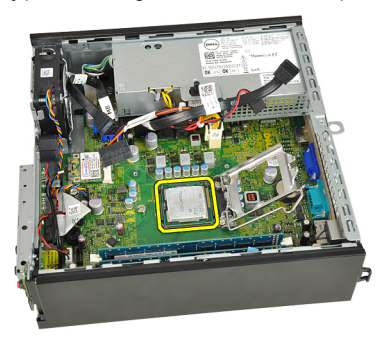

### **Instalowanie procesora**

- **1.** Umieść procesor w gnieździe. Sprawdź, czy procesor jest poprawnie osadzony.
- **2.** Opuść pokrywę procesora.
- **3.** Naciśnij dźwignię zwalniającą ku dołowi, a następnie przesuń ją do środka, aby zabezpieczyć ją zaczepem.
- **4.** Zainstaluj *[radiator](#page-26-0)*.
- **5.** Zainstaluj *[obudowę napędów](#page-45-0)*.
- **6.** Zainstaluj *[pokrywę przednią](#page-13-0)*.
- **7.** Zainstaluj *[pokrywę](#page-11-0)*.
- **8.** Wykonaj procedury przedstawione w rozdziale *[Po zakończeniu serwisowania](#page-8-0) [komputera](#page-8-0)*.

### <span id="page-30-0"></span>**Bateria pastylkowa**

### **Wymontowywanie baterii pastylkowej**

- **1.** Wykonaj procedury przedstawione w rozdziale *[Przed przystąpieniem do](#page-6-0) [serwisowania komputera](#page-6-0)*.
- **2.** Zdejmij *[pokrywę](#page-10-0)*.
- **3.** Zdejmij *[pokrywę przednią](#page-12-0)*.
- **4.** Wymontuj *[obudowę napędów](#page-44-0)*.
- **5.** Wymontuj *[radiator](#page-24-0)*.
- **6.** Odciągnij zatrzask od baterii pastylkowej. Bateria zostanie wysunięta z gniazda.

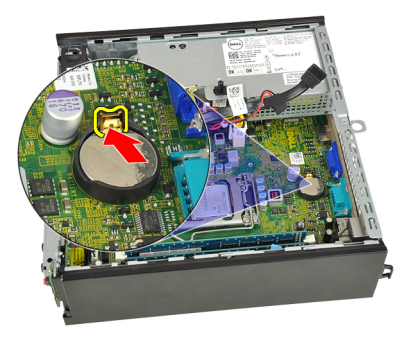

**7.** Wyjmij baterię pastylkową z komputera. Pamiętaj o prawidłowej utylizacji zużytych baterii.

<span id="page-31-0"></span>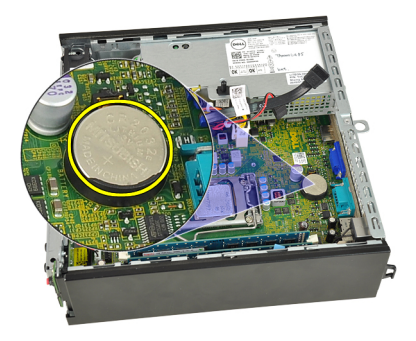

### **Instalowanie baterii pastylkowej**

- **1.** Włóż baterię pastylkową do gniazda na płycie systemowej.
- **2.** Dociśnij baterię pastylkową, aż zatrzask zostanie zamknięty i zamocuje baterię.
- **3.** Zainstaluj *[radiator](#page-26-0)*.
- **4.** Zainstaluj *[obudowę napędów](#page-45-0)*.
- **5.** Zainstaluj *[pokrywę przednią](#page-13-0)*.
- **6.** Zainstaluj *[pokrywę](#page-11-0)*.
- **7.** Wykonaj procedury przedstawione w rozdziale *[Po zakończeniu serwisowania](#page-8-0) [komputera](#page-8-0)*.

### <span id="page-32-0"></span>**Wentylator obudowy**

#### **Wymontowywanie wentylatora systemowego**

- **1.** Wykonaj procedury przedstawione w rozdziale *[Przed przystąpieniem do](#page-6-0) [serwisowania komputera](#page-6-0)*.
- **2.** Zdejmij *[pokrywę](#page-10-0)*.
- **3.** Zdejmij *[pokrywę przednią](#page-12-0)*.
- **4.** Wymontuj *[obudowę napędów](#page-44-0)*.
- **5.** Odłącz kabel wentylatora systemowego od płyty systemowej.

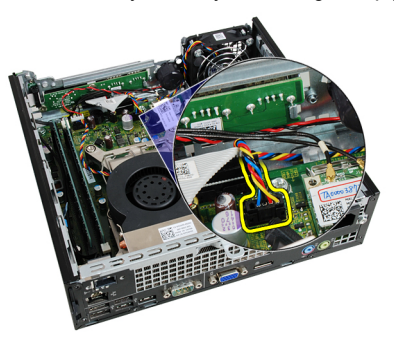

**6.** Wyjmij kabel wentylatora systemowego z zacisku na ramie montażowej.

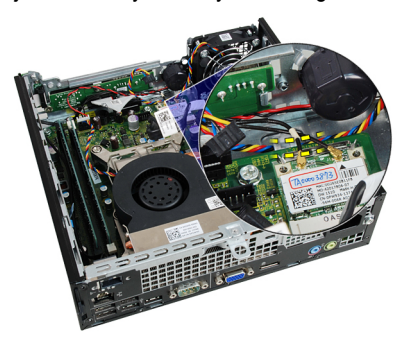

<span id="page-33-0"></span>**7.** Wykręć wkręty mocujące wentylator do ramy montażowej komputera.

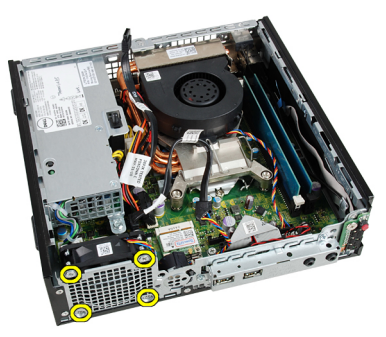

**8.** Unieś i wyjmij wentylator systemowy z ramy montażowej komputera.

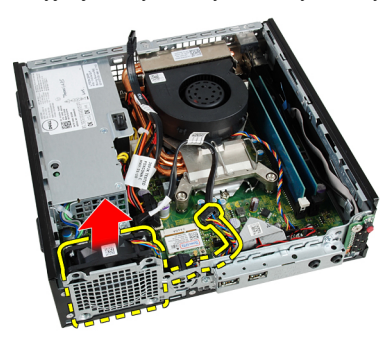

#### **Instalowanie wentylatora systemowego**

- **1.** Umieść wentylator systemowy w ramie montażowej.
- **2.** Wkręć wkręty mocujące wentylator systemowy do ramy montażowej.
- **3.** Umieść kabel wentylatora systemowego w zacisku na ramie montażowej.
- **4.** Podłącz kabel wentylatora systemowego do złącza na płycie systemowej.
- **5.** Zainstaluj *[obudowę napędów](#page-45-0)*.
- **6.** Zainstaluj *[pokrywę przednią](#page-13-0)*.
- **7.** Zainstaluj *[pokrywę](#page-11-0)*.
- **8.** Wykonaj procedury przedstawione w rozdziale *[Po zakończeniu serwisowania](#page-8-0) [komputera](#page-8-0)*.

### <span id="page-34-0"></span>**Panel we/wy**

#### **Wymontowywanie panelu we/wy**

- **1.** Wykonaj procedury przedstawione w rozdziale *[Przed przystąpieniem do](#page-6-0) [serwisowania komputera](#page-6-0)*.
- **2.** Zdejmij *[pokrywę](#page-10-0)*.
- **3.** Zdejmij *[pokrywę przednią](#page-12-0)*.
- **4.** Wymontuj *[obudowę napędów](#page-44-0)*.
- **5.** Odłącz kabel panelu we/wy od płyty systemowej.

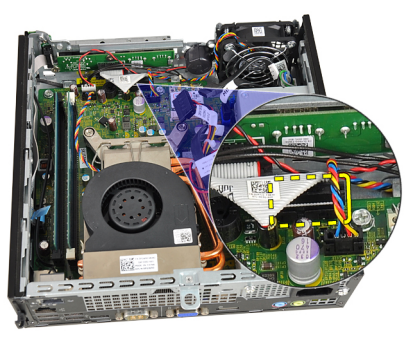

**6.** Wykręć wkręty mocujące wspornik panelu we/wy.

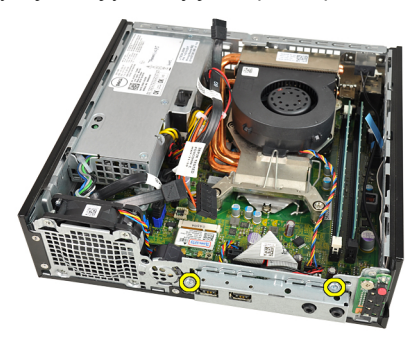

- <span id="page-35-0"></span>**7.** Wyjmij panel we/wy z ramy montażowej.
- **8.** Wykręć wkręty mocujące panel we/wy.

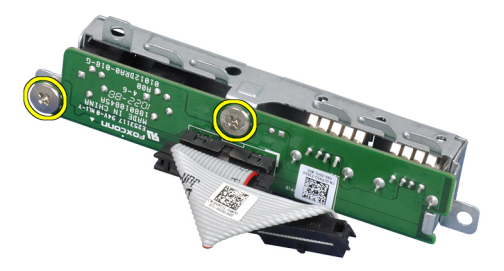

**9.** Zdejmij wspornik z panelu we/wy.

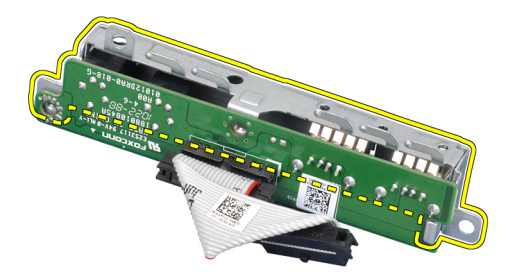

#### **Instalowanie panelu we/wy**

- **1.** Wyrównaj panel we/wy ze wspornikiem panelu i wkręć wkręty mocujące panel we/ wy.
- **2.** Umieść wspornik panelu we/wy w szczelinie z przodu ramy montażowej.
- **3.** Wkręć wkręty mocujące panel we/wy.
- **4.** Podłącz kabel panelu we/wy do płyty systemowej.
- **5.** Zainstaluj *[obudowę napędów](#page-45-0)*.
- **6.** Zainstaluj *[pokrywę przednią](#page-13-0)*.
- **7.** Zainstaluj *[pokrywę](#page-11-0)*.
- **8.** Wykonaj procedury przedstawione w rozdziale *[Po zakończeniu serwisowania](#page-8-0) [komputera](#page-8-0)*.
# <span id="page-36-0"></span>**Zasilacz**

### **Wymontowywanie zasilacza**

- **1.** Wykonaj procedury przedstawione w rozdziale *[Przed przystąpieniem do](#page-6-0) [serwisowania komputera](#page-6-0)*.
- **2.** Zdejmij *[pokrywę](#page-10-0)*.
- **3.** Zdejmij *[pokrywę przednią](#page-12-0)*.
- **4.** Wymontuj *[obudowę napędów](#page-44-0)*.
- **5.** Wymontuj *[przełącznik czujnika naruszenia obudowy](#page-20-0)*.
- **6.** Wymontuj *[radiator](#page-24-0)*.
- **7.** Odłącz kable od płyty systemowej.

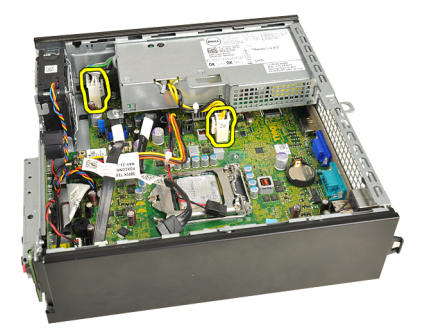

**8.** Wykręć wkręt mocujący zasilacz do ramy montażowej.

<span id="page-37-0"></span>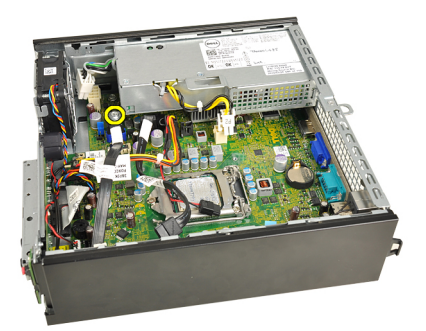

**9.** Wykręć wkręty mocujące zasilacz do ramy montażowej.

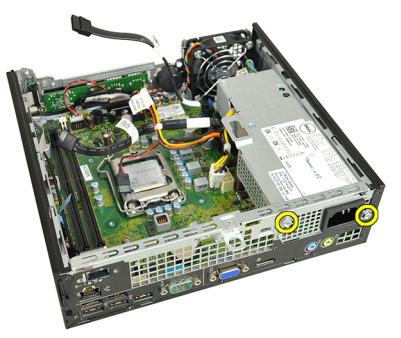

**10.** Przesuń zasilacz do środka i wyjmij go z komputera.

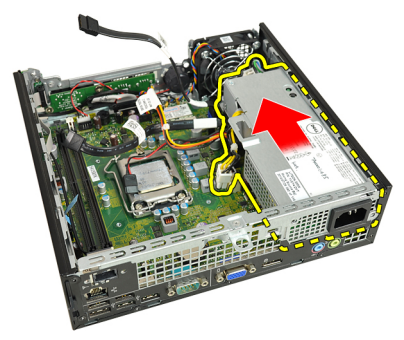

### **Instalowanie zasilacza**

- **1.** Umieść zasilacz w ramie montażowej komputera i przesuń go na zewnątrz, aby go zamocować.
- **2.** Wkręć wkręty mocujące zasilacz do ramy montażowej.
- **3.** Podłącz kable do płyty systemowej.
- **4.** Zainstaluj *[radiator](#page-26-0)*.
- **5.** Zainstaluj *[przełącznik czujnika naruszenia obudowy](#page-21-0)*.
- **6.** Zainstaluj *[obudowę napędów](#page-45-0)*.
- **7.** Zainstaluj *[pokrywę przednią](#page-13-0)*.
- **8.** Zainstaluj *[pokrywę](#page-11-0)*.
- **9.** Wykonaj procedury przedstawione w rozdziale *[Po zakończeniu serwisowania](#page-8-0) [komputera](#page-8-0)*.

# **Płyta systemowa**

### **Wymontowywanie płyty systemowej**

- **1.** Wykonaj procedury przedstawione w rozdziale *[Przed przystąpieniem do](#page-6-0) [serwisowania komputera](#page-6-0)*.
- **2.** Zdejmij *[pokrywę](#page-10-0)*.
- **3.** Zdejmij *[pokrywę przednią](#page-12-0)*.
- **4.** Wymontuj *[obudowę napędów](#page-44-0)*.
- **5.** Wymontuj *[zasilacz](#page-36-0)*.
- **6.** Wymontuj *[radiator](#page-24-0)*.
- **7.** Wymontuj *[moduły pamięci](#page-18-0)*.
- **8.** Wymontuj *[panel we/wy](#page-34-0)*.
- **9.** Wymontuj *[moduł łączności bezprzewodowej](#page-46-0)*.
- **10.** Wymontuj *[głośnik](#page-22-0)*.
- **11.** Odłącz wszystkie kable od płyty systemowej i odsuń je od ramy montażowej komputera.

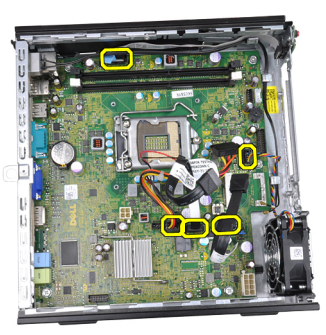

**12.** Wyjmij kabel anteny wewnętrznej z ramy montażowej.

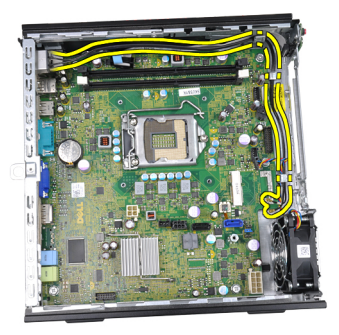

**13.** Wykręć wkręty mocujące płytę systemową do ramy montażowej.

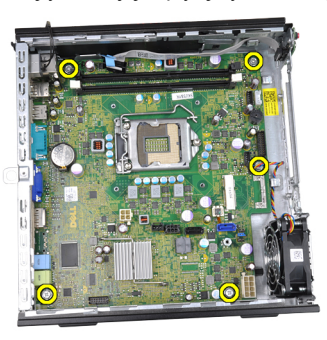

**14.** Wykręć wkręt sześciokątny 7 mm z płyty systemowej.

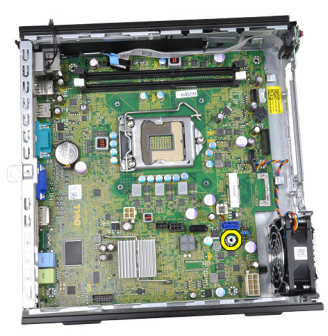

**15.** Przesuń płytę systemową ku przedniej części komputera.

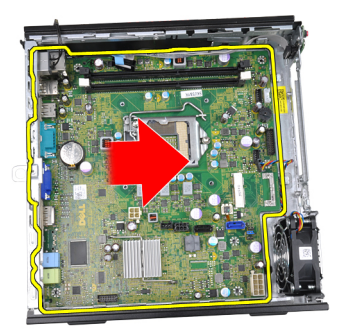

**16.** Wyjmij płytę systemową z ramy montażowej.

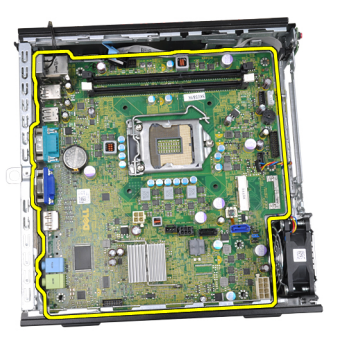

## **Instalowanie płyty systemowej**

- **1.** Wyrównaj płytę systemową ze złączami portów z tyłu ramy montażowej i umieść płytę systemową w ramie montażowej komputera.
- **2.** Wkręć wkręt sześciokątny 7 mm mocujący płytę systemową do ramy montażowej.
- **3.** Wkręć wkręty mocujące płytę systemową do ramy montażowej.
- **4.** Umieść kabel anteny wewnętrznej w zaciskach na ramie montażowej.
- **5.** Podłącz kable SATA, kable zasilania dysku twardego i napędu dysków optycznych, kabel wentylatora systemowego i kabel panelu sterowania do płyty systemowej.
- **6.** Zainstaluj *[głośnik wewnętrzny](#page-23-0)*.
- **7.** Zainstaluj *[moduł łączności bezprzewodowej](#page-47-0)*.
- **8.** Zainstaluj *[przedni panel we/wy](#page-35-0)*.
- **9.** Zainstaluj *[moduły pamięci](#page-19-0)*.
- **10.** Zainstaluj *[radiator](#page-26-0)*.
- **11.** Zainstaluj *[zasilacz](#page-37-0)*.
- **12.** Zainstaluj *[obudowę napędów](#page-45-0)*.
- **13.** Zainstaluj *[pokrywę przednią](#page-13-0)*.
- **14.** Zainstaluj *[pokrywę](#page-11-0)*.
- **15.** Wykonaj procedury przedstawione w rozdziale *[Po zakończeniu serwisowania](#page-8-0) [komputera](#page-8-0)*.

# <span id="page-44-0"></span>**Obudowa napędów**

### **Wymontowywanie obudowy napędów**

- **1.** Wykonaj procedury przedstawione w rozdziale *[Przed przystąpieniem do](#page-6-0) [serwisowania komputera](#page-6-0)*.
- **2.** Zdejmij *[pokrywę](#page-10-0)*.
- **3.** Zdejmij *[pokrywę przednią](#page-12-0)*.
- **4.** Podnieś obudowę napędów za uchwyt i odwróć ją.

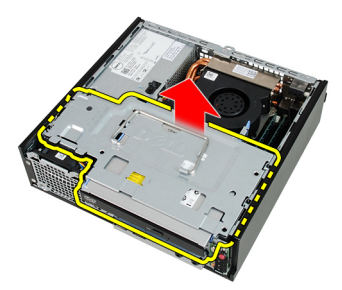

**5.** Odłącz kabel danych i kabel zasilania na tylnej ściance napędu dysków optycznych.

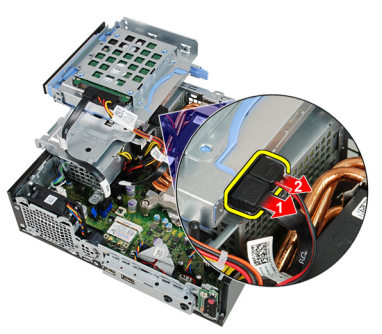

**6.** Odłącz kabel danych i kabel zasilania na tylnej ściance dysku twardego.

<span id="page-45-0"></span>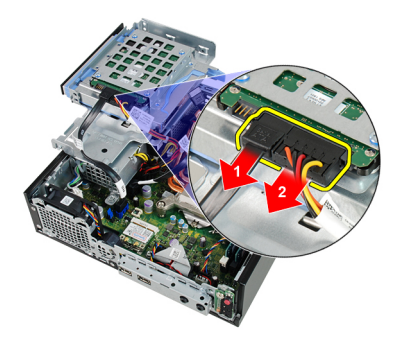

**7.** Wyjmij obudowę napędów z komputera.

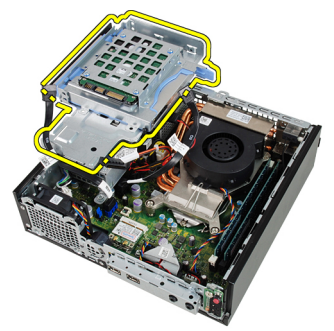

### **Instalowanie obudowy napędów**

- **1.** Umieść obudowę napędów na brzegu komputera, aby mieć swobodny dostęp do złączy kabli dysku twardego i napędu dysków optycznych.
- **2.** Podłącz kabel danych i kabel zasilania do złączy z tyłu dysku twardego.
- **3.** Podłącz kabel danych i kabel zasilania do złączy na tylnej ściance napędu dysków optycznych.
- **4.** Odwróć obudowę napędów i umieść w ramie montażowej komputera. Śruby pasowane obudowy napędów powinny znajdować się w szczelinach w ramie montażowej.
- **5.** Zainstaluj *[pokrywę przednią](#page-13-0)*.
- **6.** Zainstaluj *[pokrywę](#page-11-0)*.
- **7.** Wykonaj procedury przedstawione w rozdziale *[Po zakończeniu serwisowania](#page-8-0) [komputera](#page-8-0)*.

**17**

# <span id="page-46-0"></span>**Moduł łączności bezprzewodowej**

### **Wymontowywanie modułu łączności bezprzewodowej**

- **1.** Wykonaj procedury przedstawione w rozdziale *[Przed przystąpieniem do](#page-6-0) [serwisowania komputera](#page-6-0)*.
- **2.** Zdejmij *[pokrywę](#page-10-0)*.
- **3.** Zdejmij *[pokrywę przednią](#page-12-0)*.
- **4.** Wymontuj *[obudowę napędów](#page-44-0)*.
- **5.** Odłącz kable karty bezprzewodowej sieci lokalnej (WLAN).

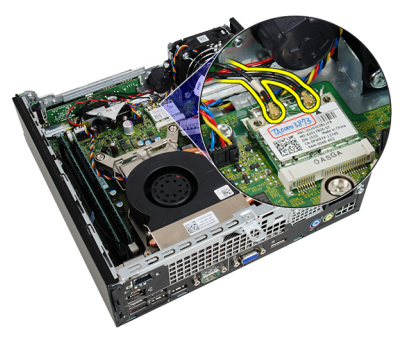

**6.** Odciągnij dźwignie mocujące od karty sieci WLAN.

<span id="page-47-0"></span>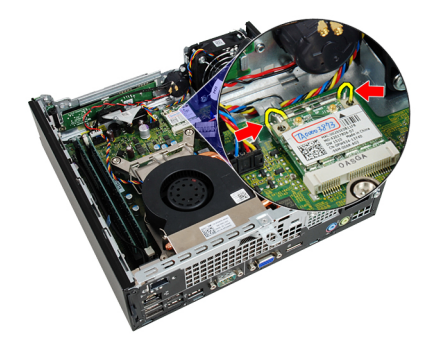

**7.** Wyjmij kartę sieci WLAN.

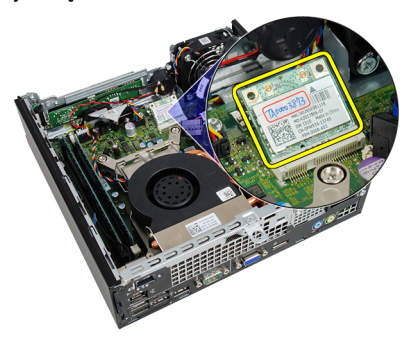

### **Instalowanie modułu łączności bezprzewodowej**

- **1.** Włóż kartę bezprzewodowej sieci lokalnej (WLAN) do gniazda.
- **2.** Dociśnij kartę sieci WLAN, aż dźwignie mocujące zabezpieczą kartę w gnieździe.
- **3.** Podłącz kable antenowe do oznaczonych odpowiednimi kolorami złączy na karcie sieci WLAN.
- **4.** Zainstaluj *[obudowę napędów](#page-45-0)*.
- **5.** Zainstaluj *[pokrywę przednią](#page-13-0)*.
- **6.** Zainstaluj *[pokrywę](#page-11-0)*.
- **7.** Wykonaj procedury przedstawione w rozdziale *[Po zakończeniu serwisowania](#page-8-0) [komputera](#page-8-0)*.

## **Panel sterowania**

### **Wymontowywanie panelu sterowania**

- **1.** Wykonaj procedury przedstawione w rozdziale *[Przed przystąpieniem do](#page-6-0) [serwisowania komputera](#page-6-0)*.
- **2.** Zdejmij *[pokrywę](#page-10-0)*.
- **3.** Zdejmij *[pokrywę przednią](#page-12-0)*.
- **4.** Wymontuj *[obudowę napędów](#page-44-0)*.
- **5.** Wymontuj *[moduły pamięci](#page-18-0)*.
- **6.** Odłącz kabel panelu sterowania od płyty systemowej.

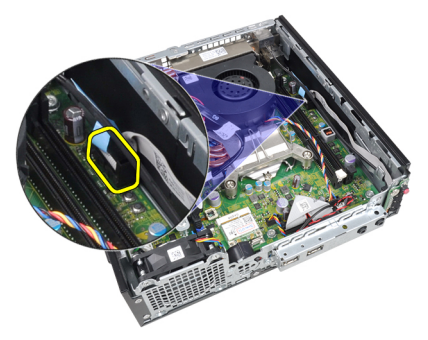

**7.** Wyjmij kabel panelu sterowania z zacisku na ramie montażowej.

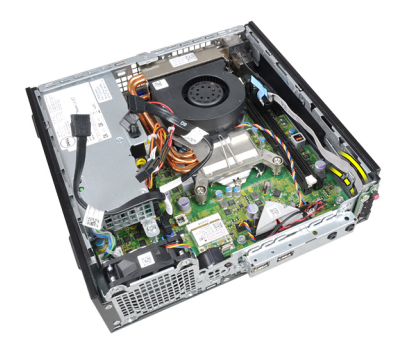

**8.** Odkręć wkręt mocujący panel sterowania.

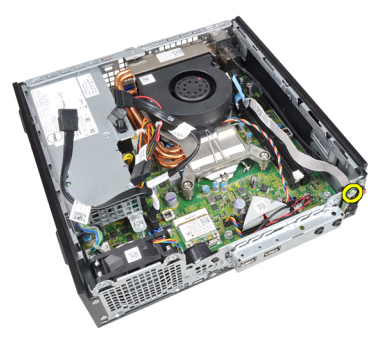

**9.** Wyjmij panel sterowania z komputera.

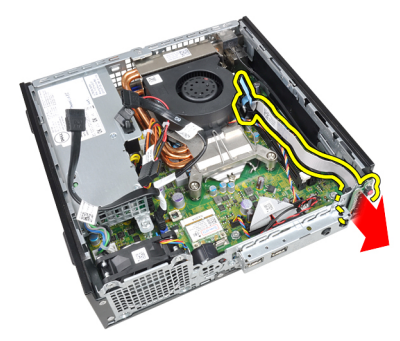

### **Instalowanie panelu sterowania**

- **1.** Umieść panel sterowania w szczelinie z przodu ramy montażowej komputera.
- **2.** Wkręć wkręt mocujący płytę panelu sterowania.
- **3.** Umieść kabel panelu sterowania w zacisku na ramie montażowej.
- **4.** Podłącz kabel panelu sterowania do płyty systemowej.
- **5.** Zainstaluj *[moduły pamięci](#page-19-0)*.
- **6.** Zainstaluj *[obudowę napędów](#page-45-0)*.
- **7.** Zainstaluj *[pokrywę przednią](#page-13-0)*.
- **8.** Zainstaluj *[pokrywę](#page-11-0)*.
- **9.** Wykonaj procedury przedstawione w rozdziale *[Po zakończeniu serwisowania](#page-8-0) [komputera](#page-8-0)*.

## **Antena wewnętrzna**

### **Wymontowywanie anteny wewnętrznej**

- **1.** Wykonaj procedury przedstawione w rozdziale *[Przed przystąpieniem do](#page-6-0) [serwisowania komputera](#page-6-0)*.
- **2.** Zdejmij *[pokrywę](#page-10-0)*.
- **3.** Zdejmij *[pokrywę przednią](#page-12-0)*.
- **4.** Wymontuj *[obudowę napędów](#page-44-0)*.
- **5.** Odłącz kable karty bezprzewodowej sieci lokalnej (WLAN).

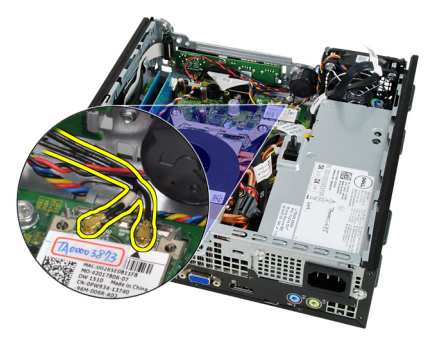

**6.** Wyjmij kabel anteny wewnętrznej.

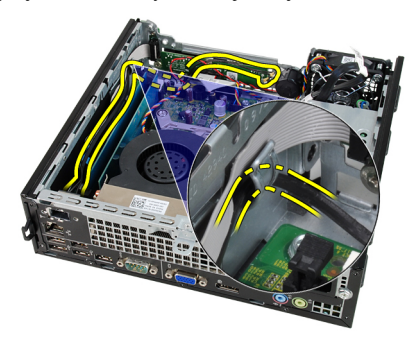

**7.** Uwolnij port anteny wewnętrznej.

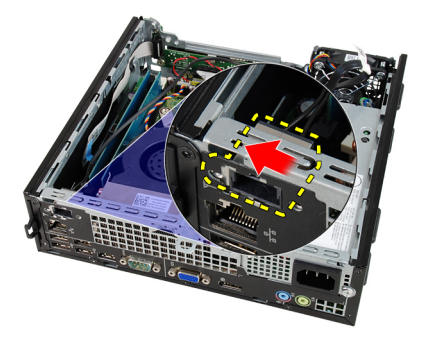

**8.** Wyjmij antenę wewnętrzną.

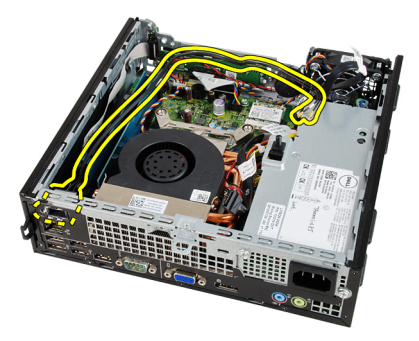

### **Instalowanie anteny wewnętrznej**

- **1.** Umieść antenę wewnętrzną w porcie na ramie montażowej komputera i przesuń ją ku prawej stronie komputera, aby ją zamocować.
- **2.** Umieść kabel anteny wewnętrznej w zacisku na ramie montażowej.
- **3.** Podłącz kable do karty bezprzewodowej sieci lokalnej (WLAN).
- **4.** Zainstaluj *[obudowę napędów](#page-45-0)*.
- **5.** Zainstaluj *[pokrywę przednią](#page-13-0)*.
- **6.** Zainstaluj *[pokrywę](#page-11-0)*.
- **7.** Wykonaj procedury przedstawione w rozdziale *[Po zakończeniu serwisowania](#page-8-0) [komputera](#page-8-0)*.

# **Program konfiguracji systemu**

## **Program konfiguracji systemu**

Dostępne są następujące opcje konfigurowania komputera:

- Aby uzyskać dostęp do konfiguracji systemu, naciśnij klawisz <F2>.
- Aby wyświetlić menu jednorazowych opcji uruchamiania, naciśnij klawisz <F12>.

Naciśnij klawisz <F2>, aby otworzyć program konfiguracji systemu i zmodyfikować ustawienia konfiguracji. W przypadku trudności z otwarciem konfiguracji systemu, należy nacisnąć klawisze <F2> tuż po pierwszym zapaleniu się lampek stanu klawiatury.

### **Menu startowe**

Ta funkcja umożliwia szybkie i wygodne pominięcie urządzeń startowych zdefiniowanych w programie konfiguracji systemu i uruchomienie komputera z wybranego urządzenia (np. z dyskietki, dysku CD-ROM lub dysku twardego).

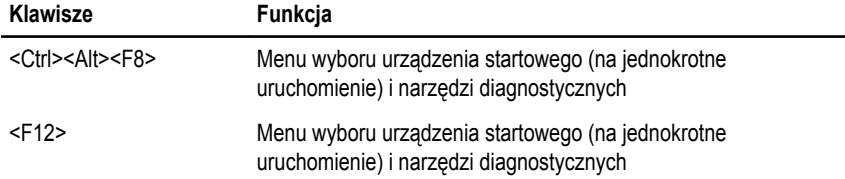

### **Rozszerzenia menu startowego**

System udostępnia następujące rozszerzenia menu startowego:

• **Ułatwiony dostęp** — chociaż do wyświetlenia menu startowego można nadal używać klawiszy <Ctrl><Alt><F8>, ten sam rezultat można osiągnąć, naciskając po prostu klawisz <F12> podczas uruchamiania systemu.

- **Monitowanie** oprócz opisanego wyżej ułatwienia dostępu, na ekranie winiety systemu BIOS jest wyświetlany monit o naciśnięcie odpowiedniego klawisza (jak na rysunku poniżej). Dzięki temu klawisz ten nie jest już "ukryty".
- **Opcje diagnostyki** menu startowe zawiera dwie opcje dotyczące diagnostyki systemu **IDE Drive Diagnostics** (Diagnostyka dysków IDE 90/90) oraz **Boot to the Utility Partition** (Uruchom z partycji narzędziowej). Dzięki temu można używać tych funkcji bez zapamiętywania klawiszy, które je uruchamiają (odpowiednio <Ctrl><Alt><D> i <Ctrl><Alt><F10>), chociaż klawisze te są nadal dostępne.

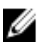

**UWAGA:** System BIOS jest wyposażony w opcję, która umożliwia wyłączanie niektórych bądź wszystkich tych monitów. Opcja ta jest dostępna w menu System Security (Zabezpieczenia systemu) / Post Hotkeys (Klawisze testu POST).

Poprawne naciśnięcie klawiszy <F12> lub <Ctrl><Alt><F8> jest sygnalizowane dźwiękiem. Naciśnięcie tych klawiszy powoduje wyświetlenie **menu urządzeń startowych**.

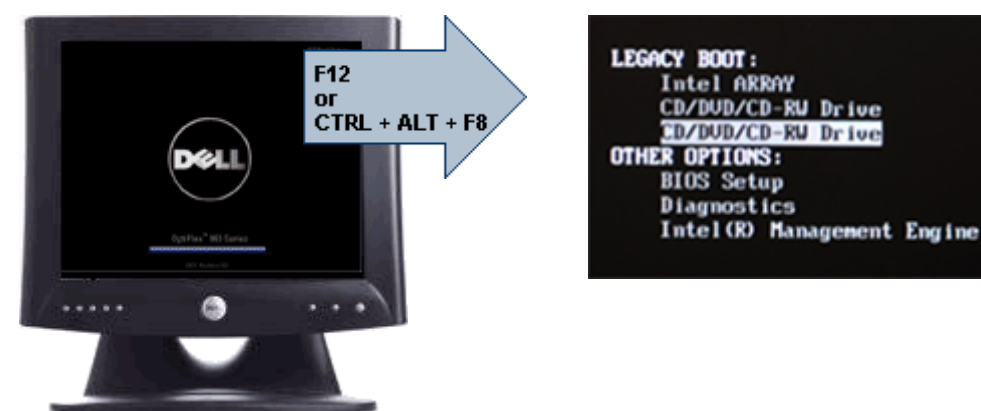

Ponieważ opcje wybrane w menu startowym dotyczą tylko bieżącej procedury uruchamiania systemu, po zakończeniu diagnostyki i rozwiązywania problemów nie ma potrzeby korzystania z pomocy technika w celu przywrócenia pierwotnej procedury startowej.

## **Inicjalizacja klawiatury a naciskanie klawiszy**

Klawiatura nie jest pierwszym urządzeniem inicjowanym podczas uruchamiania systemu. Z tego względu zbyt wczesne naciśnięcie klawisza może spowodować zablokowanie klawiatury. W takim przypadku na monitorze jest wyświetlany komunikat o błędzie, a systemu nie można uruchomić ponownie przez naciśnięcie klawiszy <Ctrl><Alt><Del>.

W celu uniknięcia tej sytuacji przed naciśnięciem jakiegokolwiek klawisza należy zaczekać, aż klawiatura zostanie zainicjowana. Zakończenie inicjalizacji klawiatury jest sygnalizowane w następujący sposób:

- Mignięcie lampek na klawiaturze.
- Wyświetlenie komunikatu "F2=Setup" w prawym górnym rogu ekranu podczas uruchamiania komputera.

Komunikat ten pojawi się, jeśli monitor jest już rozgrzany. W przeciwnym razie komunikat może zniknąć z ekranu, zanim jeszcze monitor będzie w stanie wyświetlać obraz. W takiej sytuacji należy użyć pierwszej metody, zwracając uwagę na zapalenie się lampek na klawiaturze.

## **Kody dźwiękowe i tekstowe komunikaty o błędach**

Oprócz generowania kodów dźwiękowych system BIOS komputera OptiPlex wyświetla tekstowe komunikaty o błędach w języku angielskim. W przypadku ustalenia, że poprzednia próba uruchomienia komputera nie powiodła się, system BIOS wyświetla komunikat o błędzie podobny do poniższego:

Previous attempts at booting the system have failed at checkpoint . For help resolving this problem, please note this checkpoint and contact Dell Technical Support. (Poprzednie próby uruchomienia systemu nie powiodły się z powodu wystąpienia błędu w punkcie kontrolnym \_\_\_\_\_\_. Aby uzyskać pomoc w rozwiązaniu tego problemu, zanotuj ten punkt kontrolny i skontaktuj się z pomocą techniczną firmy Dell)

## **Nawigacja**

Do nawigacji w programie konfiguracji systemu można używać klawiatury lub myszy. Do nawigacji na ekranach systemu BIOS służą następujące klawisze:

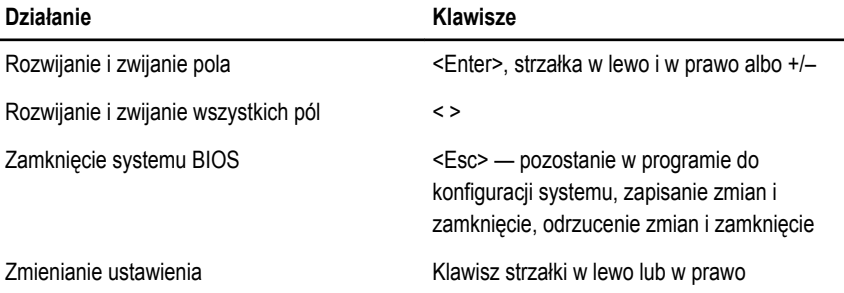

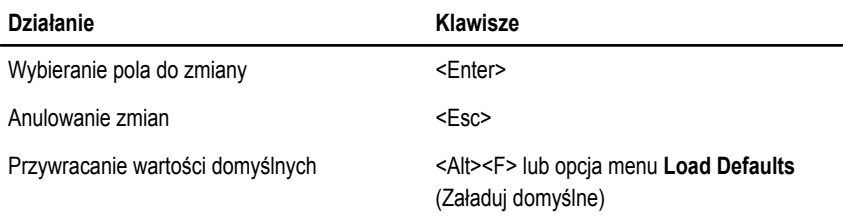

## **Opcje konfiguracji systemu**

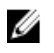

**UWAGA:** W zależności od komputera oraz zainstalowanych urządzeń wymienione w tej sekcji pozycje mogą, ale nie muszą, pojawiać się na ekranie.

#### **General (Ogólne)**

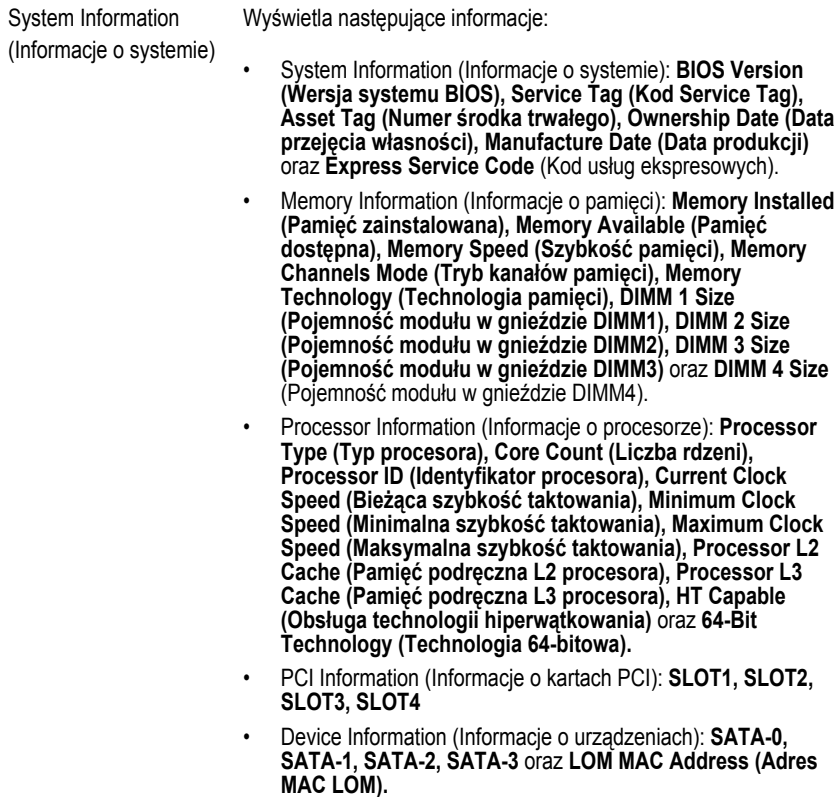

### **General (Ogólne)**

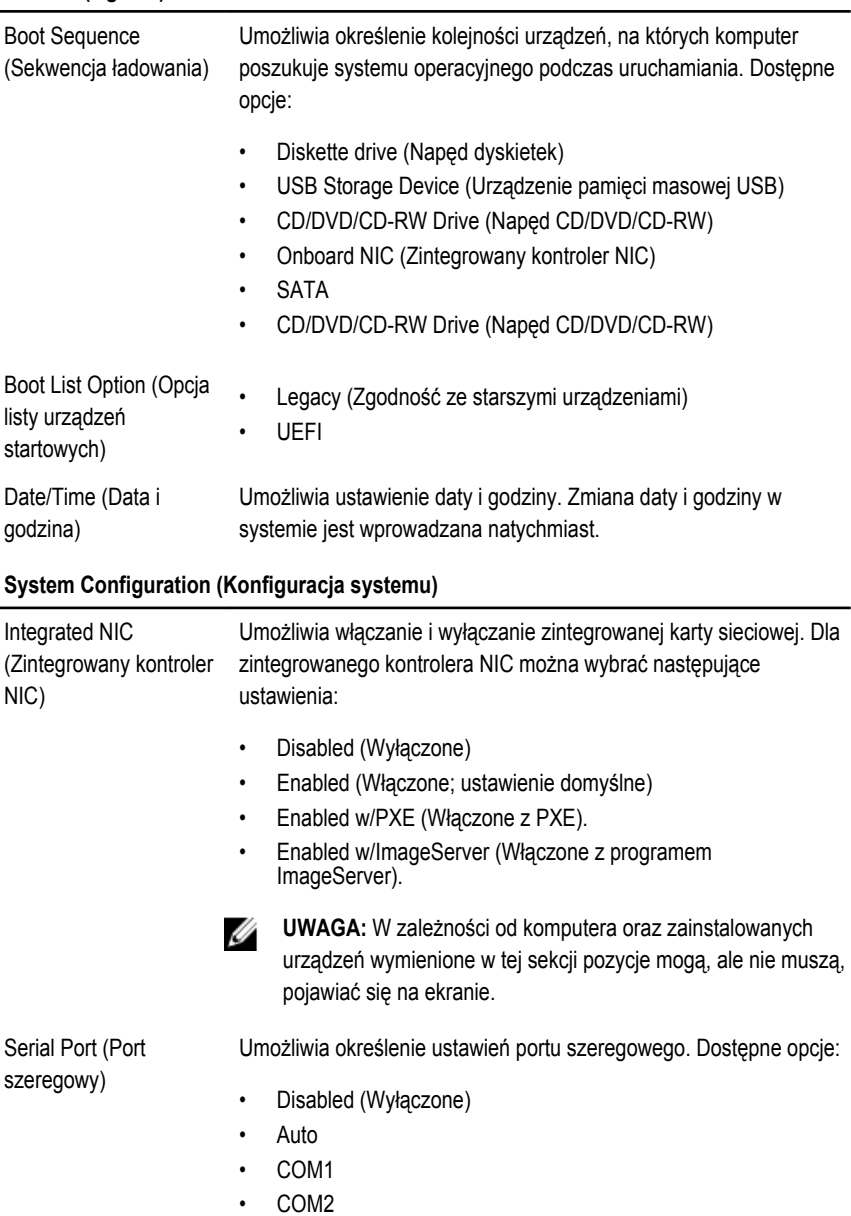

- COM3
- COM4

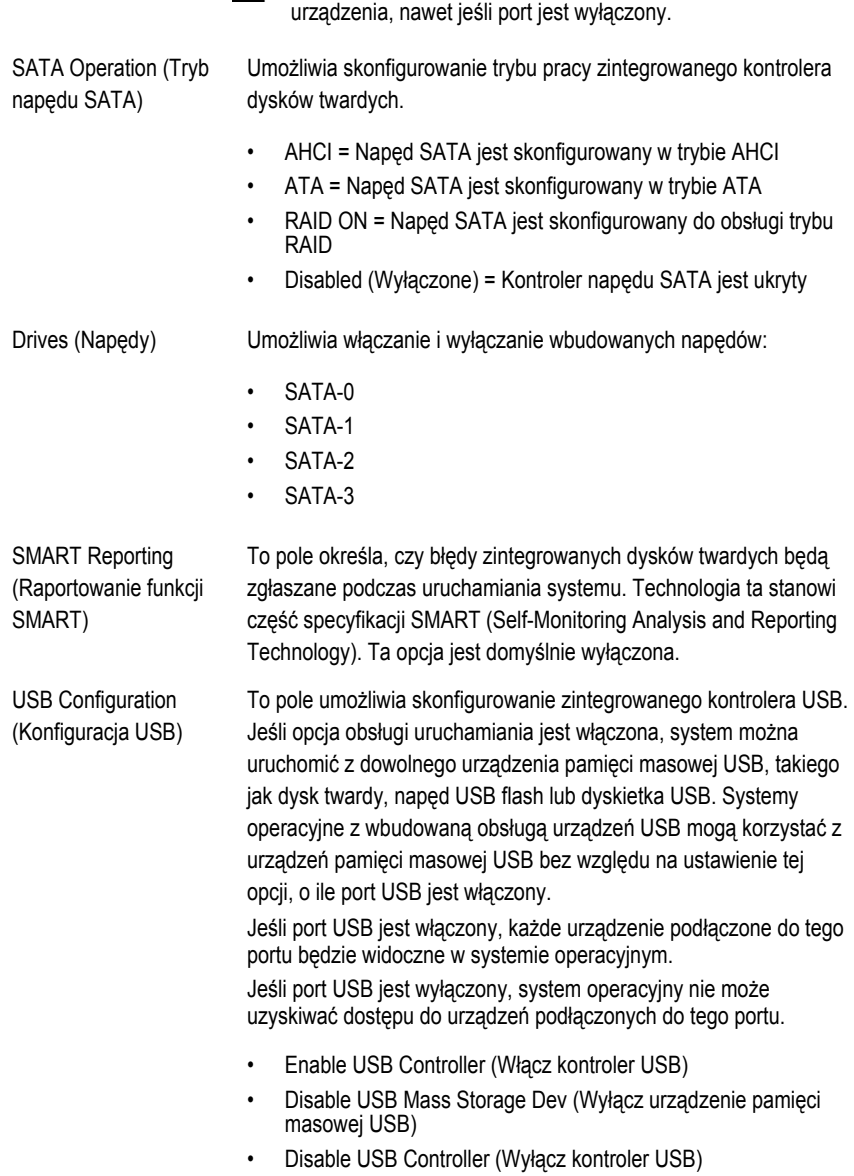

**UWAGA:** System operacyjny może przydzielić zasoby do tego

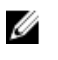

**UWAGA:** Klawiatura i mysz USB zawsze działają w systemie BIOS bez względu na to ustawienie.

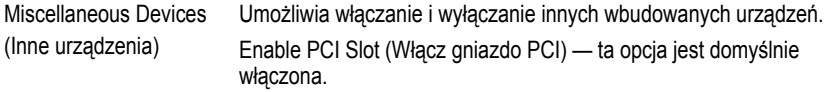

#### **Video (Grafika)**

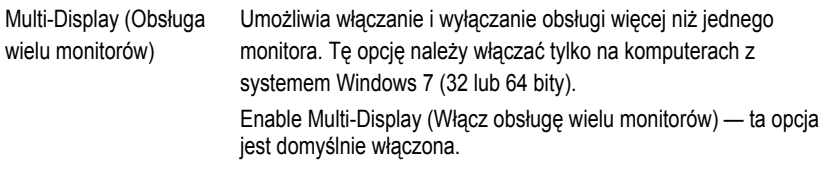

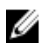

**UWAGA:** To ustawienie jest wyświetlane tylko wtedy, gdy w systemie jest zainstalowana karta graficzna.

#### **Security (Zabezpieczenia)**

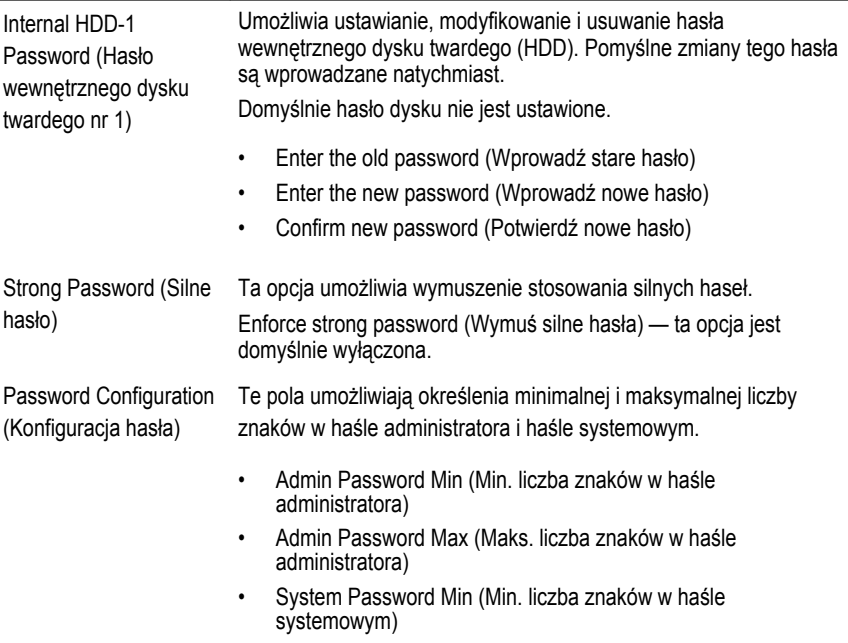

• System Password Max (Maks. liczba znaków w haśle systemowym) Password Bypass Umożliwia pominięcie hasła systemowego i wewnętrznego hasła (Pominięcie hasła) dysku twardego, kiedy komputer jest uruchamiany ponownie. • Disabled (Wyłączone) — system zawsze monituje o podanie hasła systemowego i hasła wewnętrznego dysku twardego, jeśli te hasła są ustawione. Ta opcja jest domyślnie wyłączona. • Reboot Bypass (Pomiń przy ponownym uruchamianiu) — monit o hasło jest pomijany przy ponownym uruchamianiu (restarcie) komputera. **UWAGA:** System zawsze monituje o podanie ustawionego Ø hasła systemowego i hasła wewnętrznego dysku twardego podczas uruchamiania wyłączonego komputera ("zimnego startu"). Ponadto system zawsze monituje o podanie hasła dostępu do dysków twardych zainstalowanych we wnęce modułowej. Password Change Umożliwia określenie, czy hasło systemowe i hasło dysku twardego (Zmiana hasła) mogą być zmieniane, kiedy jest ustawione hasło administratora. **Allow Non-Admin Password Changes** (Zezwalaj na zmiany konfiguracji przez użytkowników niebędących administratorami) ta opcja jest domyślnie włączona. Non-Admin Setup Za pomocą tej opcji można określić, czy zmiany opcji konfiguracji systemu są dozwolone, kiedy jest ustawione hasło administratora. Changes (Zmiany konfiguracji przez **Allow Wireless Switch Changes** (Zezwalaj na zmiany przełącznika urządzeń bezprzewodowych) — ta opcja jest domyślnie wyłączona. użytkowników niebędących administratorami) TPM Security (Moduł Za pomocą tej opcji można określić, czy moduł TPM (Trusted zabezpieczeń TPM) Platform Module) w systemie ma być włączony i widoczny w systemie operacyjnym. **TPM Security** (Moduł zabezpieczeń TPM) - ta opcja jest domyślnie wyłączona.

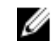

**UWAGA:** Załadowanie domyślnych ustawień programu konfiguracji systemu nie wpływa na aktywowanie, deaktywowanie i wyczyszczenie informacji modułu. Zmiany tej opcji są uwzględniane natychmiast.

#### **Security (Zabezpieczenia)**

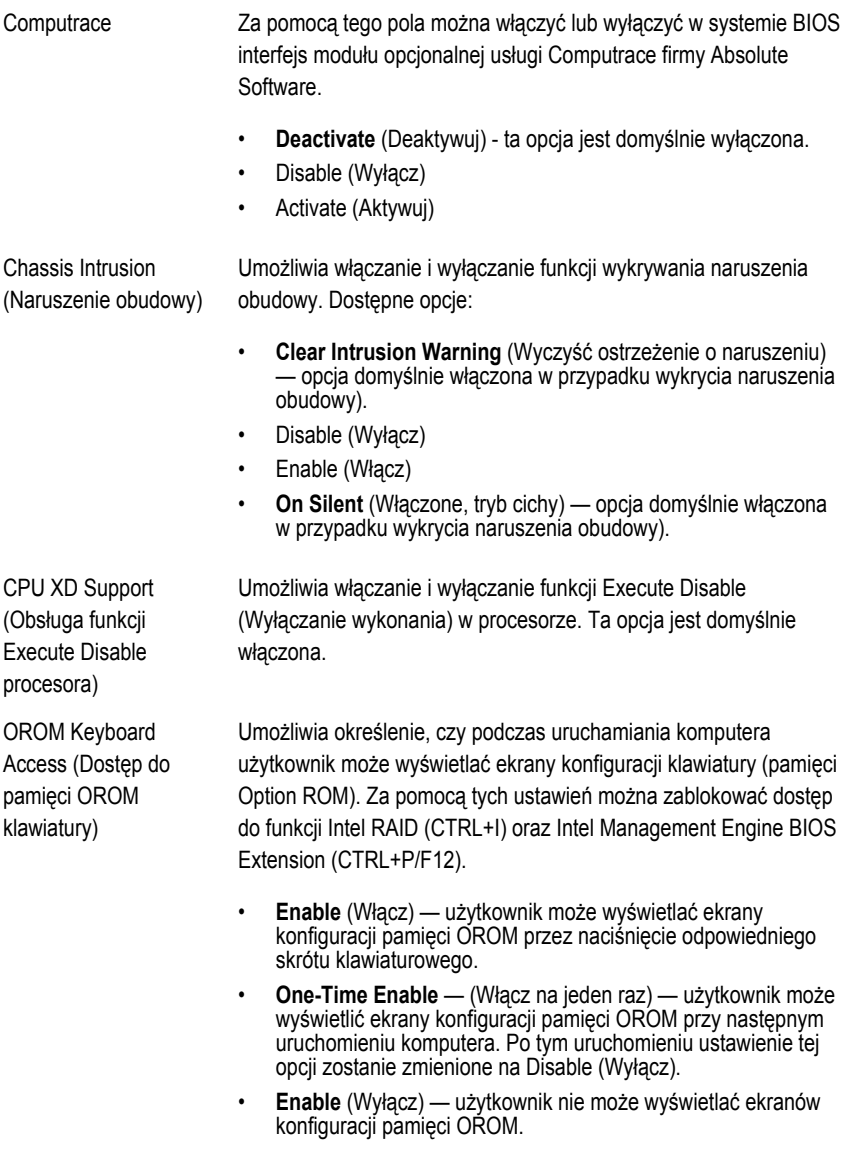

Ustawienie domyślne: **Enable**.

#### **Security (Zabezpieczenia)**

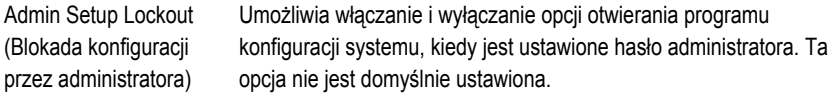

#### **Performance (Wydajność)**

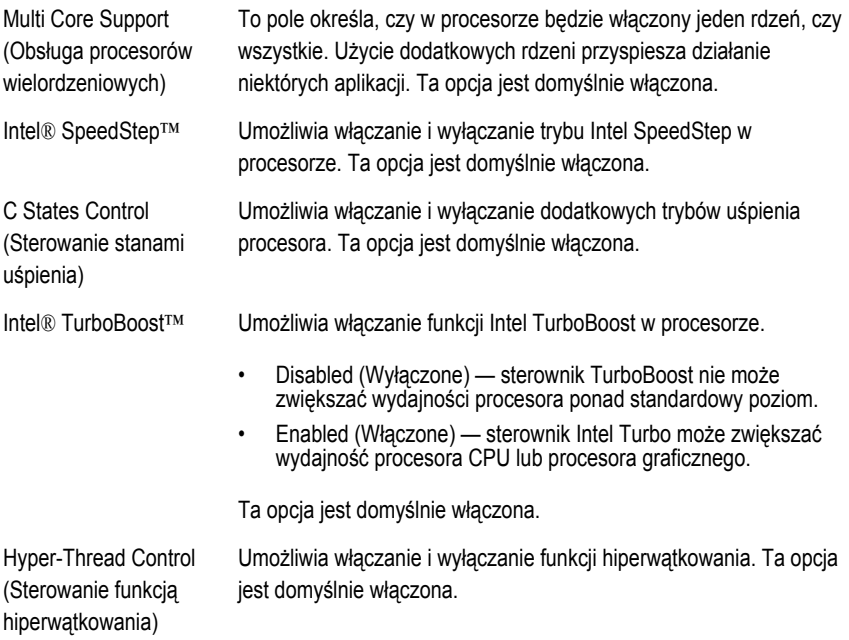

#### **Power Management (Zarządzanie zasilaniem)**

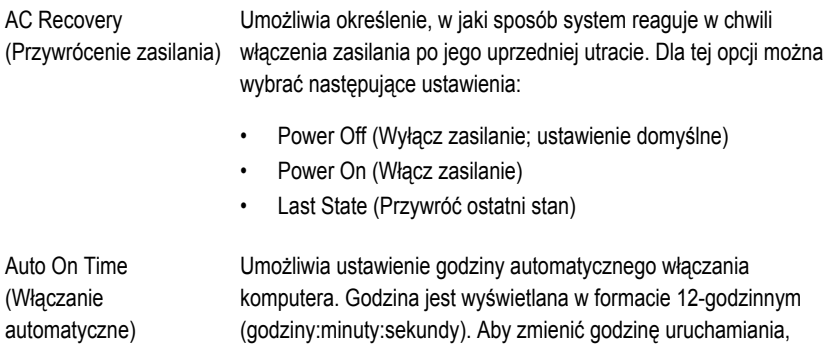

wpisz wartości w polach godzin, minut, sekund oraz w polu AM/PM (przed południem/po południu).

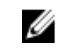

**UWAGA:** Ta funkcja nie działa, jeśli komputer zostanie wyłączony przez odłączenie zasilania na listwie zasilania lub urządzeniu przeciwprzepięciowym lub jeśli dla opcji **Auto Power** (Automatyczne włączanie) wybrano ustawienie Disabled (Wyłączone).

Deep Sleep Control (Sterowanie stanem głębokiego uśpienia) Umożliwia określenie, kiedy ma być włączany tryb głębokiego uśpienia.

- Disabled (Wyłączone)
- Enabled in S5 only (Włączone tylko w trybie S5)
- Enabled in S4 and S5 (Włączone w trybach S4 i S5)

Ta opcja jest domyślnie wyłączona.

Steruje prędkością obrotową wentylatora systemowego. Ta opcja jest domyślnie wyłączona.

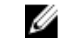

**UWAGA:** Kiedy ta opcja jest włączona, wentylator pracuje z pełną prędkością.

Ta opcja umożliwia wyprowadzanie komputera ze stanu uśpienia przez specjalny sygnał z sieci LAN. To ustawienie nie wpływa na ustawienie uaktywniania ze stanu gotowości (tę ostatnią opcję należy skonfigurować w systemie operacyjnym). Funkcja ta działa tylko wtedy, gdy komputer jest podłączony do zewnętrznego źródła zasilania.

- **Disabled** (Wyłączone) system nie będzie włączany po otrzymaniu sygnału z przewodowej lub bezprzewodowej sieci LAN.
- **LAN Only** (Tylko sieć LAN) umożliwia włączanie systemu przez specjalny sygnał z sieci LAN.

Ta opcja jest domyślnie wyłączona.

#### **POST Behavior (Zachowanie POST)**

Numlock LED (Wskaźnik klawisza Num Lock) Umożliwia włączanie i wyłączanie funkcji klawisza Num Lock podczas uruchamiania komputera. Ta opcja jest domyślnie włączona.

Fan Control Override (Wymuszenie sterowania wentylatorem)

Wake on LAN (Uaktywnianie przez sieć LAN)

#### **POST Behavior (Zachowanie POST)**

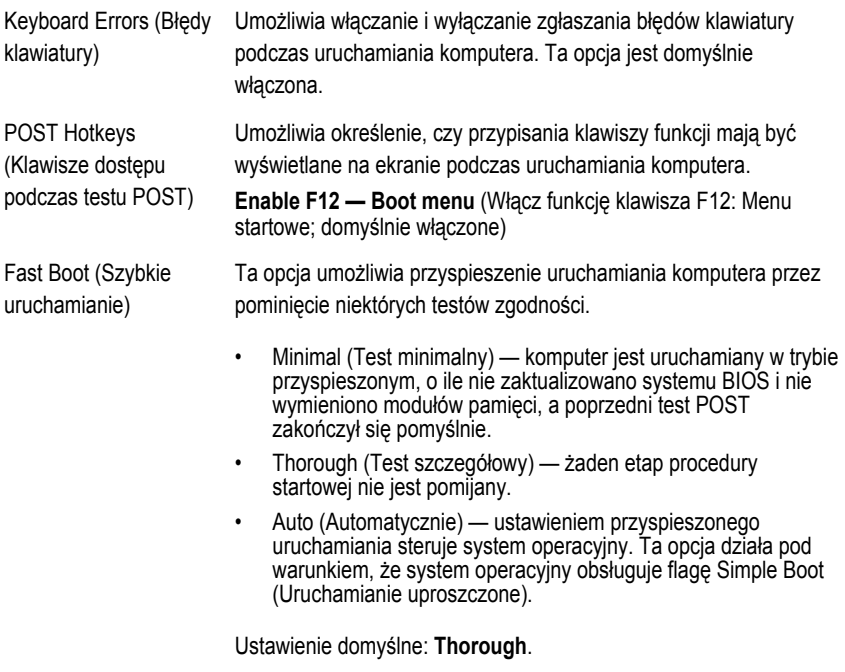

#### **Virtualization Support (Obsługa wirtualizacji)**

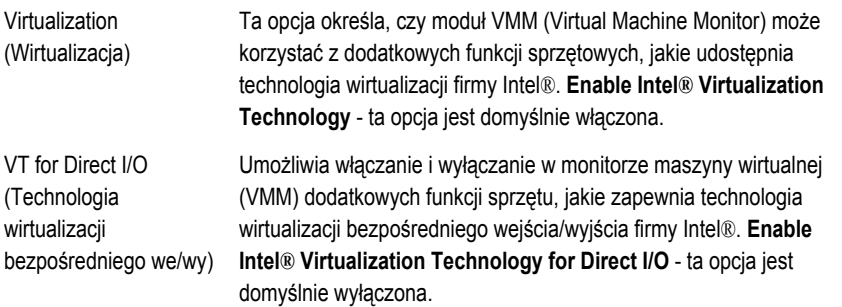

#### **Maintenance (Konserwacja)**

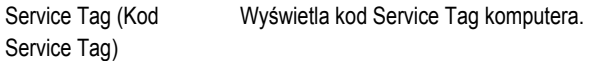

#### **Maintenance (Konserwacja)**

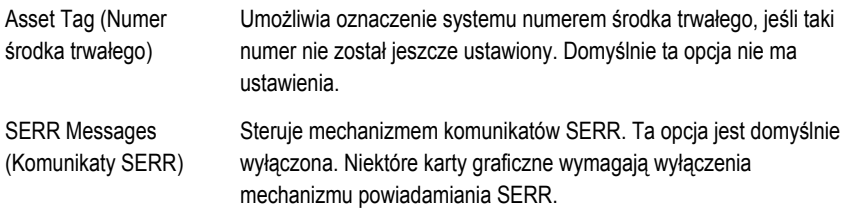

#### **Image Server**

Lookup Method (Metoda Określa, jak program ImageServer wyszukuje adres serwera. wyszukiwania)

- Static IP (Statyczny adres IP)
- DNS (opcja domyślnie włączona)

ImageServer IP (Adres IP programu ImageServer)

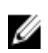

**255.255.255.255**.

gdy dla opcji "Integrated NIC" (Zintegrowany kontroler NIC) w grupie "System Configuration" (Konfiguracja systemu) wybrano ustawienie "Enabled with ImageServer" (Właczone z programem ImageServer). Określa podstawowy statyczny adres IP programu ImageServer, z

**UWAGA:** Ustawienie tego pola jest uwzględniane tylko wtedy,

którym komunikują się programy klienckie. Domyślny adres IP:

**UWAGA:** Ustawienie tego pola jest uwzględniane tylko wtedy, gdy dla opcji "Integrated NIC" (Zintegrowany kontroler NIC) w grupie "System Configuration" (Konfiguracja systemu) wybrano ustawienie "Enabled with ImageServer" (Włączone z programem ImageServer), a dla opcji "Lookup Method" (Metoda wyszukiwania) wybrano ustawienie "Static IP" (Statyczny adres IP).

ImageServer Port (Port programu ImageServer)

Określa podstawowy port IP programu ImageServer, z którym będzie się komunikować oprogramowanie klienckie. Port domyślny: **06910**.

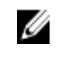

**UWAGA:** Ustawienie tego pola jest uwzględniane tylko wtedy, gdy dla opcji "Integrated NIC" (Zintegrowany kontroler NIC) w grupie "System Configuration" (Konfiguracja systemu) wybrano ustawienie "Enabled with ImageServer" (Włączone z programem ImageServer).

### **Image Server**

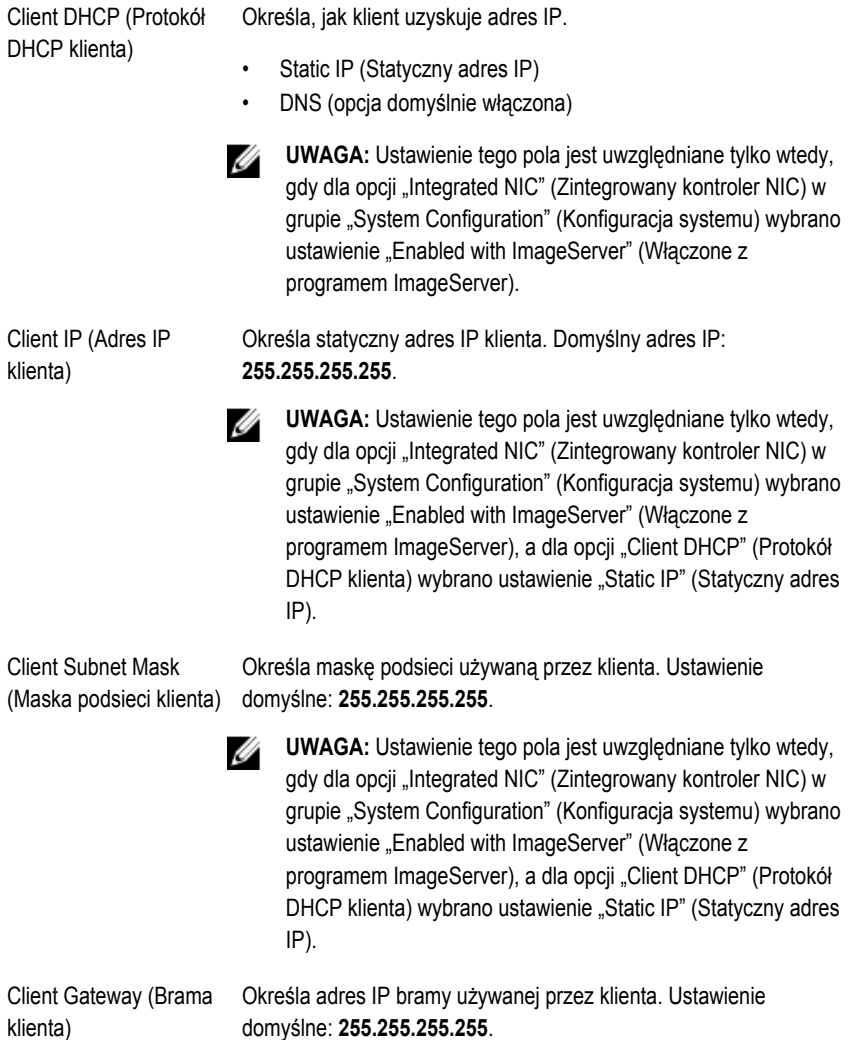

**UWAGA:** Ustawienie tego pola jest uwzględniane tylko wtedy, gdy dla opcji "Integrated NIC" (Zintegrowany kontroler NIC) w grupie "System Configuration" (Konfiguracja systemu) wybrano ustawienie "Enabled with ImageServer" (Włączone z programem ImageServer), a dla opcji "Client DHCP" (Protokół DHCP klienta) wybrano ustawienie "Static IP" (Statyczny adres IP).

License Status (Stan licencji) Wyświetla bieżący stan licencji.

#### **System Logs (Dzienniki systemowe)**

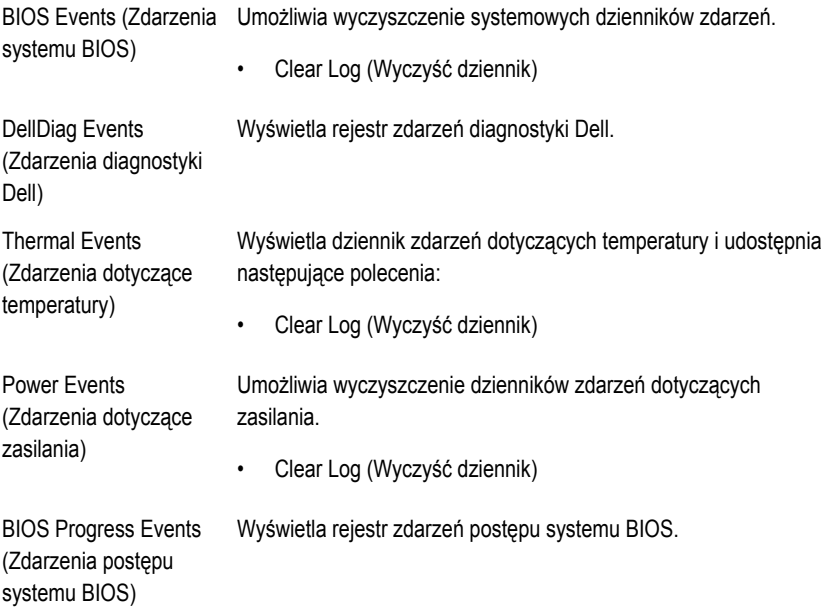

# **Rozwiązywanie problemów**

### **Lampki diagnostyczne**

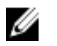

**UWAGA:** Lampki diagnostyczne (wskaźniki diodowe) wskazują tylko postęp testu POST. Lampki te nie służą do diagnozowania problemu, który spowodował zatrzymanie procedury **POST.** 

Lampki diagnostyczne są umieszczone z przodu komputera, obok przycisku zasilania. Lampki te są aktywne tylko podczas wykonywania testu POST. Po uruchomieniu systemu operacyjnego lampki przestają świecić.

System jest teraz wyposażony w lampki, które wskazują stan systemu przed rozpoczęciem testu POST i po jego zakończeniu. Ułatwia to precyzyjne ustalenie źródeł ewentualnych problemów z systemem.

**UWAGA:** Lampki diagnostyczne świecą światłem przerywanym, kiedy lampka przycisku zasilania świeci światłem pomarańczowym lub jest wyłączona; lampki te nie świecą, kiedy lampka przycisku zasilania świeci światłem niebieskim. To zachowanie nie sygnalizuje żadnego stanu.

### **Stany lampek diagnostycznych**

**Lampka**

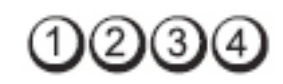

**Przycisk zasilania**

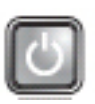

**Opis problemu** Komputer jest wyłączony lub nie jest podłączony do źródła zasilania.

**Procedura rozwiązywania problemu**

• Popraw osadzenie kabla zasilania w złączu zasilania z tyłu komputera oraz w gniazdku elektrycznym.

- Sprawdź, czy można włączyć komputer bez pośrednictwa listew zasilania, przedłużaczy i wszelkich urządzeń zabezpieczających.
- Jeśli używasz listwy zasilania, sprawdź, czy jest podłączona do źródła zasilania i włączona.
- Upewnij się, że gniazdko zasilania jest sprawne, sprawdzając je za pomocą innego urządzenia, na przykład lampy.
- Upewnij się, że główny kabel zasilania i kabel przedniego panelu są dobrze podłączone do płyty systemowej.

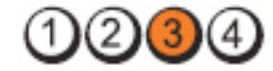

#### **Przycisk zasilania**

**Lampka**

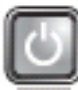

**Opis problemu** Możliwa awaria płyty systemowej.

**Procedura rozwiązywania problemu** odpłynięcie ładunków elektrycznych. Podłącz komputer do Odłącz komputer od źródła zasilania. Poczekaj minutę na sprawnego gniazdka elektrycznego i naciśnij przycisk zasilania.

**Lampka**

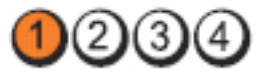

**Przycisk zasilania**

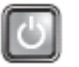

**Opis problemu** Możliwe uszkodzenie płyty systemowej, zasilacza lub urządzenia peryferyjnego.

**Procedura rozwiązywania problemu**

• Wyłącz komputer, ale nie odłączaj go od gniazdka elektrycznego. Naciśnij i przytrzymaj przycisk zasilacza na tylnej ściance komputera. Jeśli lampka obok przełącznika zaświeci, może to oznaczać wystąpienie problemu z płytą systemową.

• Jeśli lampka obok przełącznika nie zaświeci, odłącz wszystkie wewnętrzne i zewnętrzne urządzenia peryferyjne, a następnie naciśnij i przytrzymaj przycisk zasilacza. Jeśli dioda zaświeci, może to oznaczać, że wystąpił problem z jednym z urządzeń peryferyjnych.
- Jeśli lampka nadal nie świeci, odłącz kable zasilacza od płyty systemowej, a następnie naciśnij i przytrzymaj przycisk zasilacza. Jeśli lampka zaświeci, może to oznaczać wystąpienie problemu z płytą systemową.
- Jeśli lampka nadal nie świeci, prawdopodobnie wystąpił problem z zasilaczem.

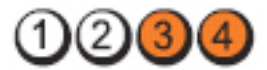

#### **Przycisk zasilania**

**Lampka**

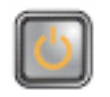

**Opis problemu** Moduły pamięci zostały wykryte, ale wystąpiła awaria zasilania pamięci.

**Procedura rozwiązywania problemu**

- Jeśli w komputerze jest zainstalowany więcej niż jeden moduł pamięci, wymontuj wszystkie moduły, a następnie zainstaluj jeden z nich i ponownie uruchom komputer. Jeśli uruchamianie komputera przebiegnie normalnie, instaluj kolejno pozostałe moduły pamięci, aż zidentyfikujesz moduł uszkodzony lub zainstalujesz wszystkie moduły pamięci bez wystąpienia błędu. Jeśli w komputerze jest zainstalowany tylko jeden moduł pamięci, przenieś go do innego gniazda DIMM i uruchom ponownie komputer.
	- O ile to możliwe, wszystkie moduły pamięci zainstalowane w komputerze powinny być tego samego typu.

**Lampka**

**Przycisk zasilania**

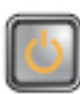

**Procedura**

**Opis problemu** Możliwe, że system BIOS jest uszkodzony lub nie istnieje.

**rozwiązywania problemu** można odnaleźć systemu BIOS albo system BIOS jest Zainstalowany w komputerze sprzęt działa prawidłowo, ale nie uszkodzony.

#### **Lampka**

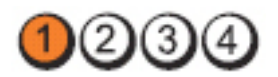

**Przycisk zasilania**

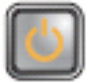

**Opis problemu** Możliwa awaria płyty systemowej. **Procedura rozwiązywania problemu**

Wymontuj wszystkie karty urządzeń peryferyjnych z gniazd PCI i PCI-E, a następnie uruchom ponownie komputer. Jeśli uruchamianie komputera przebiegnie poprawnie, zainstaluj kolejno wszystkie karty urządzeń peryferyjnych, aż znajdziesz kartę, która powoduje problem.

**Lampka**

**Przycisk zasilania**

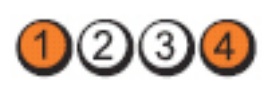

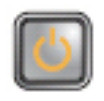

**Opis problemu** Złącze zasilacza jest nieprawidłowo zainstalowane.

**Procedura rozwiązywania problemu** Sprawdź i popraw osadzenie złącza zasilacza 2x2.

**Lampka**

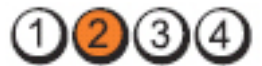

**Przycisk zasilania**

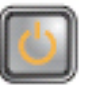

**Opis problemu** Możliwa awaria karty urządzenia peryferyjnego lub płyty systemowej. **Procedura rozwiązywania problemu** Wymontuj wszystkie karty urządzeń peryferyjnych z gniazd PCI i PCI-E, a następnie uruchom ponownie komputer. Jeśli uruchamianie komputera przebiegnie poprawnie, zainstaluj kolejno wszystkie karty urządzeń peryferyjnych, aż znajdziesz kartę, która powoduje problem.

#### **Lampka**

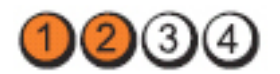

**Przycisk zasilania**

**Procedura rozwiązywania problemu**

**Opis problemu** Możliwa awaria płyty systemowej.

- Odłącz wszystkie wewnętrzne i zewnętrzne urządzenia peryferyjne, a następnie uruchom ponownie komputer. Jeśli uruchamianie komputera przebiegnie poprawnie, zainstaluj kolejno wszystkie karty urządzeń peryferyjnych, aż znajdziesz kartę, która powoduje problem.
- Jeśli problem nie ustąpi, prawdopodobnie jest uszkodzona płyta systemowa.

**Lampka**

**Przycisk zasilania**

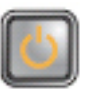

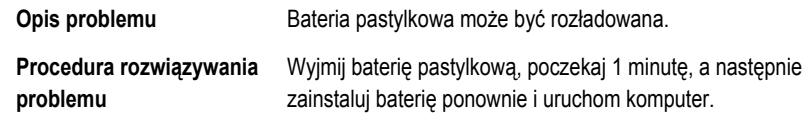

**Lampka**

**Przycisk zasilania**

**Opis problemu** Możliwa awaria procesora.

**Procedura rozwiązywania problemu** Sprawdź i popraw osadzenie procesora.

**Lampka**

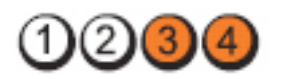

#### **Przycisk zasilania**

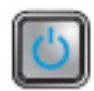

**Opis problemu** Moduły pamięci zostały wykryte, ale wystąpiła awaria pamięci.

**Procedura rozwiązywania problemu**

• Jeśli w komputerze jest zainstalowany więcej niż jeden moduł pamięci, wymontuj wszystkie moduły, a następnie zainstaluj jeden z nich i ponownie uruchom komputer. Jeśli komputer uruchomi się poprawnie, instaluj kolejno (pojedynczo) pozostałe moduły pamięci, aż zidentyfikujesz moduł uszkodzony lub zainstalujesz wszystkie moduły pamięci bez wystąpienia błędu.

• O ile to możliwe, zainstaluj w komputerze sprawne moduły pamięci tego samego typu.

**Lampka**

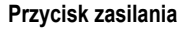

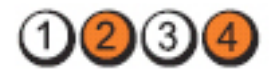

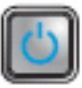

**Opis problemu** Możliwa awaria dysku twardego.

**Procedura rozwiązywania problemu**

**Lampka**

**Przycisk zasilania**

danych.

**Opis problemu** Możliwa awaria portu USB.

**Procedura rozwiązywania problemu**

Wymontuj i zainstaluj ponownie wszystkie urządzenia USB i sprawdź połączenia wszystkich kabli.

Sprawdź i popraw osadzenie wszystkich kabli zasilania i

**Lampka**

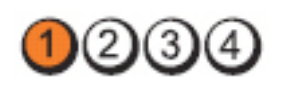

#### **Przycisk zasilania**

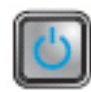

**Opis problemu** Nie wykryto modułów pamięci.

**Procedura rozwiązywania problemu**

- Jeśli w komputerze jest zainstalowany więcej niż jeden moduł pamięci, wymontuj wszystkie moduły, a następnie zainstaluj jeden z nich i ponownie uruchom komputer. Jeśli komputer uruchomi się poprawnie, instaluj kolejno (pojedynczo) pozostałe moduły pamięci, aż zidentyfikujesz moduł uszkodzony lub zainstalujesz wszystkie moduły pamięci bez wystąpienia błędu.
- O ile to możliwe, zainstaluj w komputerze sprawne moduły pamięci tego samego typu.

**Lampka**

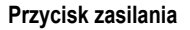

**Procedura rozwiązywania problemu**

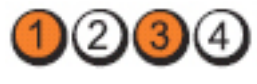

**Opis problemu** Moduły pamięci zostały wykryte, ale wystąpił błąd konfiguracji pamięci lub zgodności.

- Sprawdź, czy istnieją jakiekolwiek szczególne wymagania dotyczące umieszczania modułów pamięci w złączach.
- Upewnij się, że komputer obsługuje zainstalowane moduły pamięci.

**Lampka**

**Przycisk zasilania**

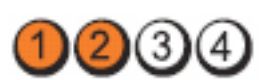

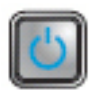

**Opis problemu** Możliwa awaria jednej z kart rozszerzeń.

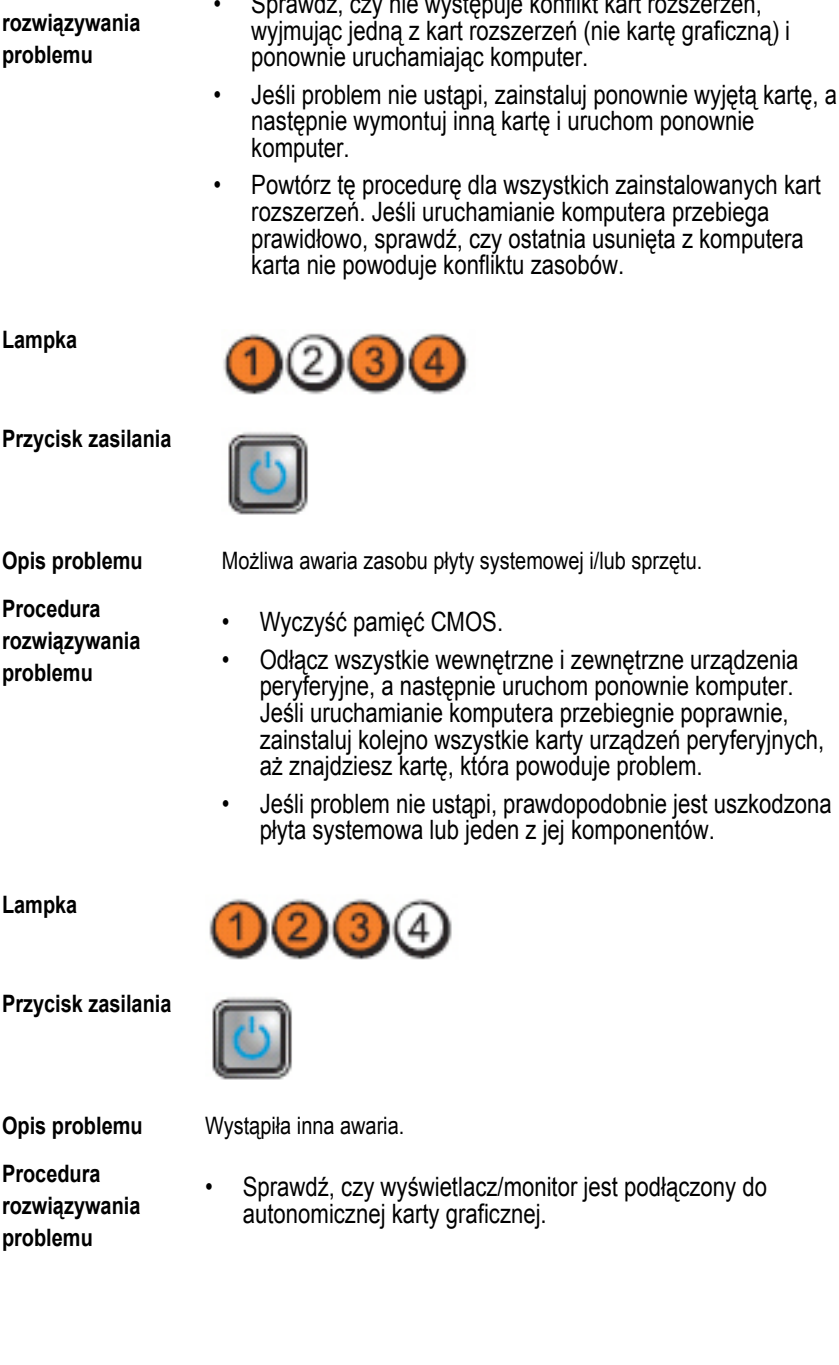

• Sprawdź, czy nie występuje konflikt kart rozszerzeń,

**Procedura**

- Sprawdź, czy wszystkie kable dysków twardych i napędów dysków optycznych są prawidłowo osadzone w płycie systemowej.
- Jeśli na ekranie pojawił się komunikat wskazujący na wystąpienie problemu z jednym z urządzeń (na przykład z dyskiem twardym), sprawdź, czy dane urządzenie działa poprawnie.
- Jeśli system operacyjny próbuje uruchomić komputer z urządzenia takiego jak napęd dysków optycznych, sprawdź w programie konfiguracji systemu, czy sekwencja ładowania jest poprawna dla urządzeń zainstalowanych w komputerze.

# **Kody dźwiękowe**

Podczas uruchamiania systemu, kiedy nie ma możliwości wyświetlenia komunikatów o błędach lub problemach, komputer może wyemitować serię sygnałów dźwiękowych. Sygnały te, nazywane kodami dźwiękowymi, wskazują rodzaj wykrytego problemu. Kody dźwiękowe są emitowane co 300 ms; przerwa między kolejnymi seriami kodów dźwiękowych trwa 3 sekundy, a ostatni sygnał trwa 300 ms. Po każdym sygnale i po każdej serii sygnałów system BIOS sprawdza, czy użytkownik nacisnął przycisk zasilania. Jeśli tak, system BIOS przerywa emitowanie kodów dźwiękowych i wyłącza system.

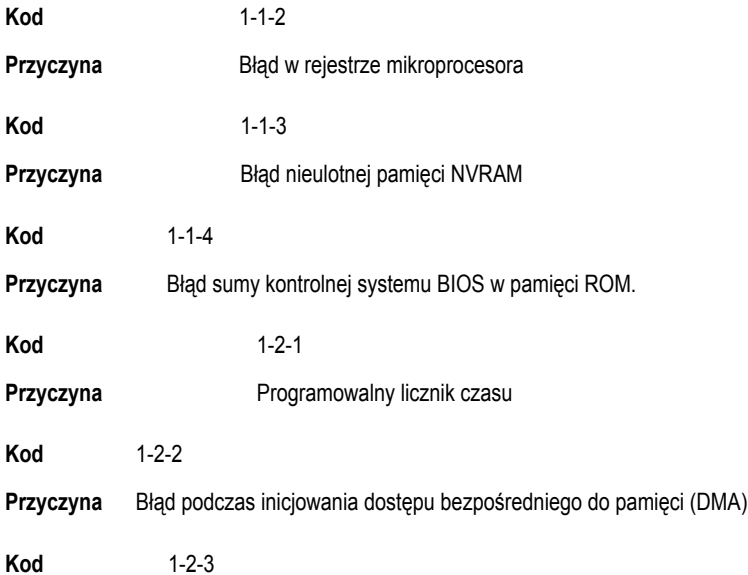

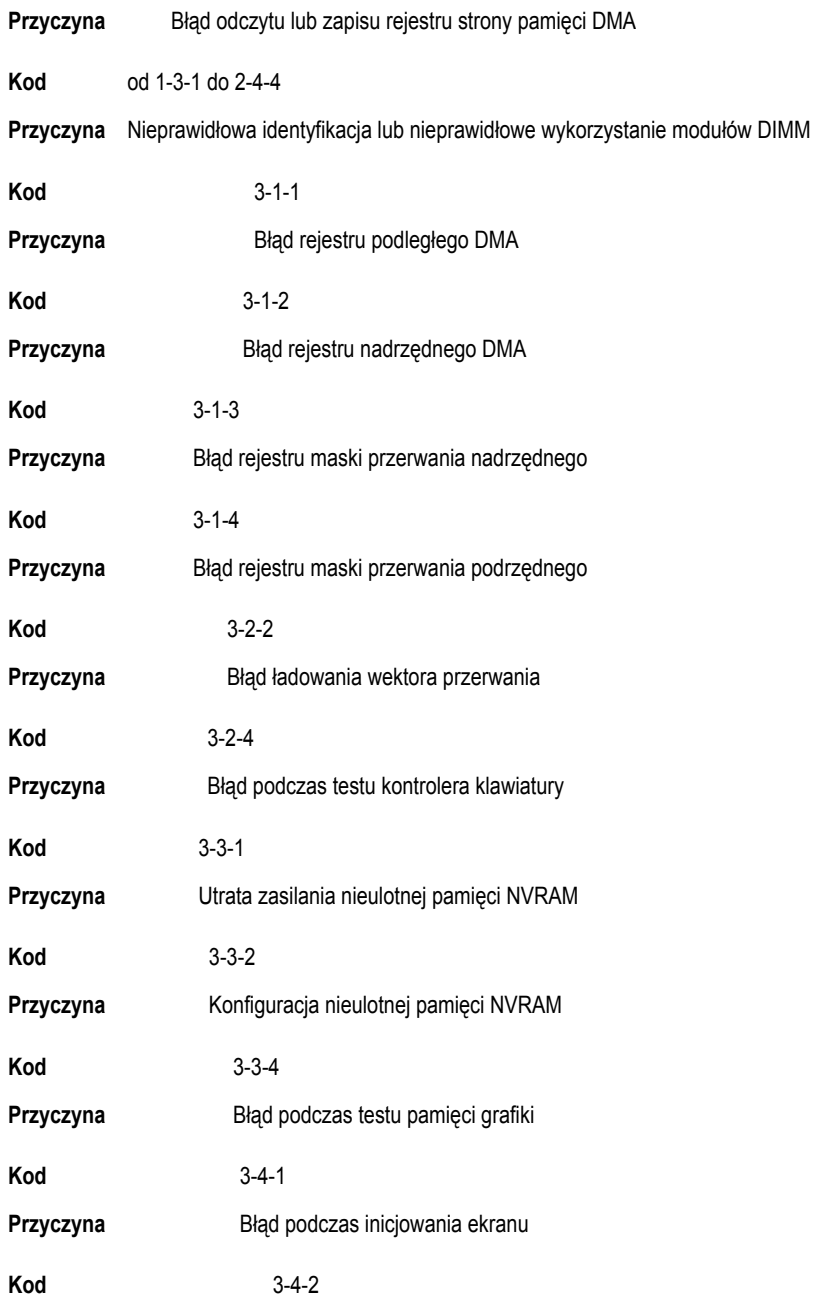

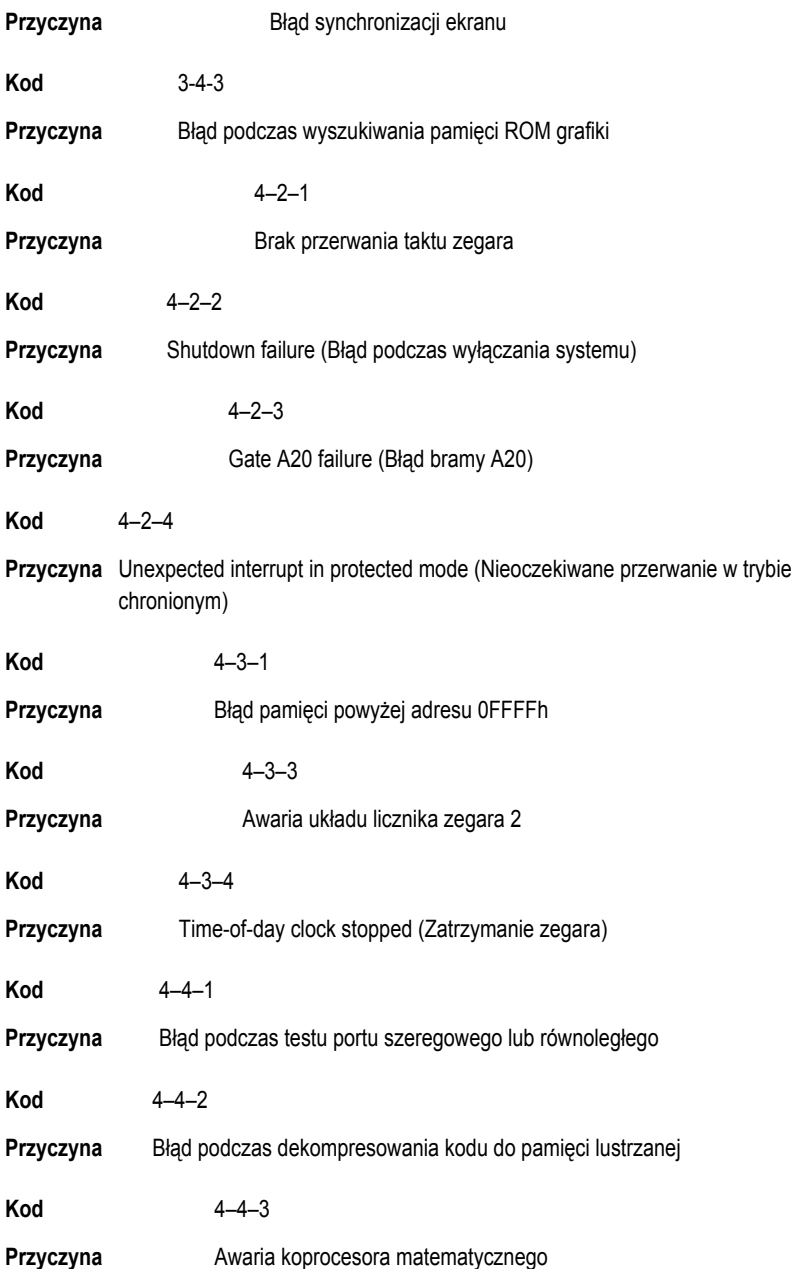

**Kod** 4–4–4

**Przyczyna** Błąd podczas testu pamięci podręcznej

# **Komunikaty o błędach**

#### **Address mark not found (Nie znaleziono znacznika adresu)**

**Opis** System BIOS wykrył uszkodzony sektor na dysku lub nie mógł znaleźć odpowiedniego sektora.

**Previous attempts at booting this system have failed at checkpoint [nnnn ]. For help in resolving this problem, please note this checkpoint and contact Dell Technical Support (Uwaga! Poprzednie próby uruchomienia tego systemu nie powiodły się w punkcie kontrolnym [ nnnn ]. Aby uzyskać pomoc w rozwiązaniu tego problemu, zanotuj ten punkt kontrolny i skontaktuj się z pomocą techniczną firmy Dell)**

**Opis** Komputer nie może ukończyć trzech kolejnych prób wykonania procedury startowej z powodu wystąpienia tego samego błędu. Skontaktuj się z firmą Dell i podaj pracownikowi pomocy technicznej kod punktu kontrolnego (nnnn).

#### **Alert! Security override Jumper is installed. (Uwaga! Zainstalowano zworkę wyłączenia zabezpieczeń)**

**Opis** Zworka MFG\_MODE jest ustawiona; funkcje zarządzania AMT będą niedostępne do czasu usunięcia zworki.

#### **Attachment failed to respond (Dołączone urządzenie nie odpowiada)**

**Opis** Kontroler napędu dyskietek lub dysku twardego nie może wysyłać danych do odpowiedniego napędu.

#### **Bad command or file name (Nieprawidłowa nazwa polecenia lub pliku)**

**Opis** Sprawdź, czy polecenie zostało wpisane prawidłowo, z odstępami w odpowiednich miejscach i z prawidłową nazwą ścieżki.

#### **Bad error-correction code (ECC) on disk read (Nieprawidłowy kod ECC korekcji błędów podczas odczytu dysku)**

**Opis** Kontroler dyskietki lub dysku twardego wykrył niekorygowalny błąd odczytu.

#### **Controller has failed (Awaria kontrolera)**

**Opis** Nastąpiła awaria dysku twardego lub skojarzonego z nim kontrolera.

#### **Data error (Błąd danych)**

**Opis** Nie jest możliwy odczyt danych z dyskietki lub z dysku twardego. W systemie operacyjnym Windows: uruchom narzędzie chkdsk, aby sprawdzić strukturę plików na dyskietce lub dysku twardym. W innym systemie operacyjnym: uruchom odpowiednie narzędzie o podobnej funkcji.

#### **Decreasing available memory (Zmniejszenie ilości dostępnej pamięci)**

**Opis** Co najmniej jeden moduł pamięci może być uszkodzony lub nieprawidłowo osadzony. Wymontuj i ponownie zainstaluj moduły pamięci, a w razie potrzeby wymień je.

#### **Diskette drive 0 seek failure (Błąd napędu dyskietek 0 podczas wyszukiwania)**

**Opis** Możliwe, że jeden z kabli jest obluzowany lub informacje w konfiguracji komputera są niezgodne z rzeczywistą konfiguracją sprzętu.

### **Diskette read failure (Błąd odczytu dyskietki)**

**Opis** Możliwe, że dyskietka jest uszkodzona lub jeden z kabli jest poluzowany. Jeśli lampka dostępu do napędu dyskietek świeci, spróbuj użyć innej dyskietki.

#### **Diskette subsystem reset failed (Błąd podczas resetowania podsystemu napędu dyskietek)**

**Opis** Możliwa awaria kontrolera dyskietki.

#### **Gate A20 failure (Błąd bramy A20)**

**Opis** Co najmniej jeden moduł pamięci może być uszkodzony lub nieprawidłowo osadzony. Wymontuj i ponownie zainstaluj moduły pamięci, a w razie potrzeby wymień je.

#### **General failure (Błąd ogólny)**

**Opis** System operacyjny nie może wykonać polecenia. Temu komunikatowi zazwyczaj towarzyszą szczegółowe informacje, na przykład **Printer out of paper** (Brak papieru w drukarce). Podejmij odpowiednie działania, aby rozwiązać problem.

#### **Hard-disk drive configuration error (Błąd konfiguracji dysku twardego)**

**Opis** Inicjalizacja dysku twardego nie powiodła się.

#### **Hard-disk drive controller failure (Awaria kontrolera dysku twardego)**

**Opis** Inicjalizacja dysku twardego nie powiodła się.

## **Hard-disk drive failure (Awaria dysku twardego)**

**Opis** Inicjalizacja dysku twardego nie powiodła się.

#### **Hard-disk drive read failure (Błąd odczytu dysku twardego)**

**Opis** Inicjalizacja dysku twardego nie powiodła się.

#### **Invalid configuration information — please run SETUP program (Nieprawidłowe informacje o konfiguracji — uruchom program SETUP)**

**Opis** Informacje o konfiguracji systemu nie odpowiadają konfiguracji sprzętu.

#### **Invalid Memory configuration, please populate DIMM1 (Nieprawidłowa konfiguracja pamięci, zainstaluj moduł pamięci w gnieździe DIMM1)**

**Opis** System nie rozpoznaje modułu pamięci zainstalowanego w gnieździe DIMM1. Sprawdź i popraw osadzenie modułu pamięci albo zainstaluj odpowiedni moduł pamięci.

### **Keyboard failure (Awaria klawiatury)**

**Opis** Kabel lub złącze mogą być obluzowane lub klawiatura albo kontroler klawiatury/myszy mogą być uszkodzone.

#### **Memory address line failure at address, read value expecting value (Błąd w linii adresu pamięci w adresie, funkcja odczytu wartości oczekuje wartości)**

**Opis** Jeden z modułów pamięci może być uszkodzony lub nieprawidłowo osadzony. Wymontuj i ponownie zainstaluj moduły pamięci, a w razie potrzeby wymień je.

### **Memory allocation error (Błąd przydzielania pamięci)**

**Opis** Wystąpił konflikt między oprogramowaniem, które próbowano uruchomić, a systemem operacyjnym, innym programem lub narzędziem.

#### **Memory data line failure at address, read value expecting value (Błąd w linii danych pamięci w adresie, funkcja odczytu wartości oczekuje wartości)**

**Opis** Jeden z modułów pamięci może być uszkodzony lub nieprawidłowo osadzony. Wymontuj i ponownie zainstaluj moduły pamięci, a w razie potrzeby wymień je.

#### **Memory double word logic failure at address, read value expecting value (Błąd logiczny podwójnego słowa w adresie, funkcja odczytu wartości oczekuje wartości)**

**Opis** Jeden z modułów pamięci może być uszkodzony lub nieprawidłowo osadzony. Wymontuj i ponownie zainstaluj moduły pamięci, a w razie potrzeby wymień je.

#### **Memory odd/even logic failure at address, read value expecting value (Błąd logiczny parzystości w adresie, funkcja odczytu wartości oczekuje wartości)**

**Opis** Jeden z modułów pamięci może być uszkodzony lub nieprawidłowo osadzony. Wymontuj i ponownie zainstaluj moduły pamięci, a w razie potrzeby wymień je.

#### **Memory write/read failure at address, read value expecting value (Błąd zapisu/odczytu pamięci w adresie, funkcja odczytu wartości oczekuje wartości)**

**Opis** Jeden z modułów pamięci może być uszkodzony lub nieprawidłowo osadzony. Wymontuj i ponownie zainstaluj moduły pamięci, a w razie potrzeby wymień je.

#### **Memory size in CMOS invalid (Nieprawidłowa pojemność pamięci CMOS)**

**Opis** Dane zapisane w konfiguracji systemu zawierają wskazują ilość pamięci niż rzeczywista ilość pamięci zainstalowana w komputerze.

#### **Memory tests terminated by keystroke (Testowanie pamięci przerwane przez naciśnięcie klawisza)**

**Opis** Naciśnięcie klawisza spowodowało przerwanie testu pamięci.

#### **No boot device available (Brak dostępnego urządzenia startowego)**

**Opis** Komputer nie może znaleźć dyskietki ani dysku twardego.

#### **No boot sector on hard drive (Brak sektora rozruchowego na dysku twardym)**

**Opis** Program konfiguracji systemu zawiera nieprawidłowe informacje o konfiguracji komputera.

#### **No timer tick interrupt (Brak przerwania taktu zegara)**

**Opis** Jeden z układów na płycie systemowej może działać nieprawidłowo.

#### **Non-system disk or disk error (Dysk nie jest dyskiem systemowym lub wystąpił błąd dysku)**

**Opis** Na dyskietce w napędzie A nie ma zainstalowanego sytemu operacyjnego umożliwiającego uruchomienie komputera. Zmień dyskietkę na dyskietkę zawierającą rozruchowy system operacyjny lub wyjmij dyskietkę z napędu A i uruchom ponownie komputer.

#### **Not a boot diskette (To nie jest dyskietka startowa)**

**Opis** System operacyjny podejmuje próbę uruchomienia komputera z dyskietki, na której nie ma systemu operacyjnego. Włóż do napędu dyskietkę startową.

#### **Plug and play configuration error (Błąd konfiguracji Plug and play)**

**Opis** Komputer napotkał problem podczas próby konfiguracji jednej lub kilku kart.

#### **Read fault (Błąd odczytu)**

**Opis** System operacyjny nie może odczytać danych z dyskietki lub dysku twardego, komputer nie może znaleźć określonego sektora dysku lub wymagany sektor jest uszkodzony.

#### **Requested sector not found (Nie znaleziono żądanego sektora)**

**Opis** System operacyjny nie może odczytać danych z dyskietki lub dysku twardego, komputer nie może znaleźć określonego sektora dysku lub wymagany sektor jest uszkodzony.

#### **Reset failed (Błąd podczas resetowania)**

**Opis** Operacja resetowania dysku nie powiodła się.

#### **Sector not found (Nie znaleziono sektora)**

**Opis** System operacyjny nie może zlokalizować sektora na dyskietce lub na dysku twardym.

#### **Seek error (Błąd wyszukiwania)**

**Opis** System operacyjny nie może znaleźć ścieżki na dyskietce lub na dysku twardym.

## **Shutdown failure (Błąd podczas wyłączania systemu)**

**Opis** Jeden z układów na płycie systemowej może działać nieprawidłowo.

#### **Time-of-day clock stopped (Zatrzymanie zegara)**

**Opis** Bateria może być wyczerpana.

#### **Time-of-day not set-please run the System Setup program (Nie ustawiono godziny — uruchom program konfiguracji systemu)**

**Opis** Data lub godzina przechowywana w programie konfiguracji systemu nie odpowiada zegarowi systemowemu.

### **Timer chip counter 2 failed (Awaria układu licznika zegara 2)**

**Opis** Jeden z układów scalonych na płycie systemowej może nie działać prawidłowo.

#### **Unexpected interrupt in protected mode (Nieoczekiwane przerwanie w trybie chronionym)**

**Opis** Kontroler klawiatury może funkcjonować nieprawidłowo lub moduł pamięci może być obluzowany.

**WARNING: Dell's Disk Monitoring System has detected that drive [0/1] on the [primary/secondary] EIDE controller is operating outside of normal specifications. It is advisable to immediately back up your data and replace your hard drive by calling your support desk or Dell. (OSTRZEŻENIE: System monitorowania dysków firmy Dell wykrył, że parametry operacyjne dysku [0/1] podłączonego do [pierwszego/drugiego] kontrolera EIDE przekraczają dopuszczalne normy. Natychmiast wykonaj kopię zapasową danych i wymień dysk twardy. Skontaktuj się z działem pomocy technicznej lub z firmą Dell.)**

**Opis** Wykryto możliwą awarię dysku podczas uruchamiania systemu. Po uruchomieniu komputera natychmiast wykonaj kopię zapasową danych i wymień dysk twardy (procedurę instalacji zawiera rozdział "Dodawanie i wymontowywanie podzespołów" dla odpowiedniego typu komputera). Jeśli nie można dokonać natychmiastowej wymiany dysku, a zainstalowany dysk nie jest jedynym dyskiem startowym, uruchom program konfiguracji systemu i zmień ustawienie uszkodzonego dysku na **None** (Brak), a następnie wymontuj dysk z komputera.

## **Write fault (Błąd zapisu)**

**Opis** System operacyjny nie może zapisywać na dyskietce lub dysku twardym.

### **Write fault on selected drive (Błąd zapisu w wybranym napędzie)**

**Opis** System operacyjny nie może zapisywać na dyskietce lub dysku twardym.

#### **X:\\ is not accessible. The device is not ready (Napęd X:\\ nie jest dostępny. Urządzenie nie jest gotowe)**

**Opis** Napęd nie może odczytać dysku. Włóż dyskietkę do napędu i spróbuj ponownie.

# **Dane techniczne**

# **Dane techniczne**

**UWAGA:** Oferowane opcje mogą być różne w różnych krajach.. Aby uzyskać więcej O)

informacji o konfiguracji komputera, kliknij przycisk Start (a) (lub przycisk Start w systemie Windows XP), a następnie kliknij polecenie Help and Support (Pomoc i obsługa techniczna) i wybierz opcję przeglądania informacji o komputerze.

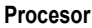

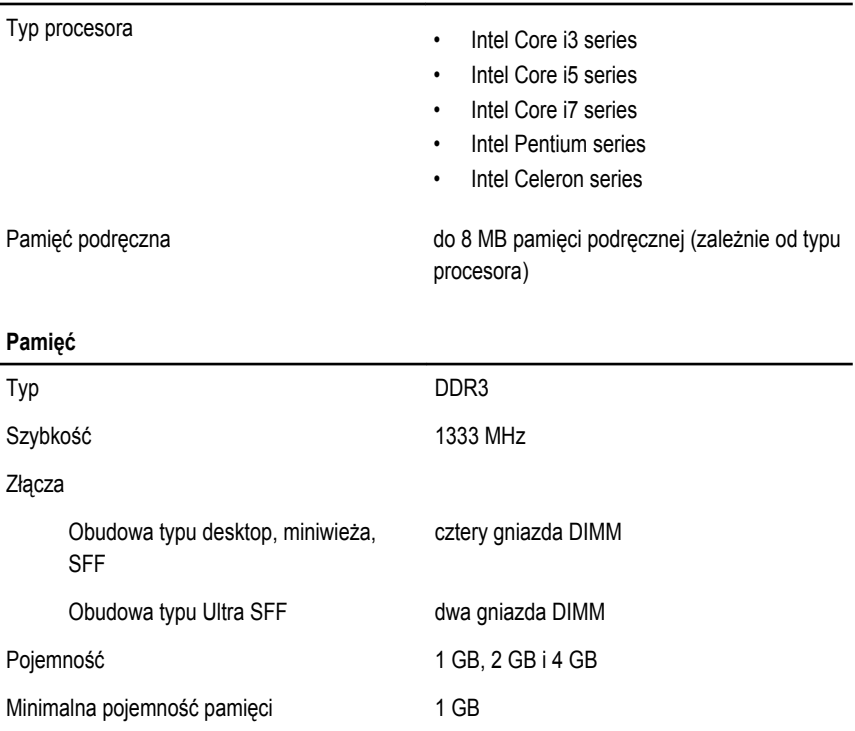

#### **Pamięć**

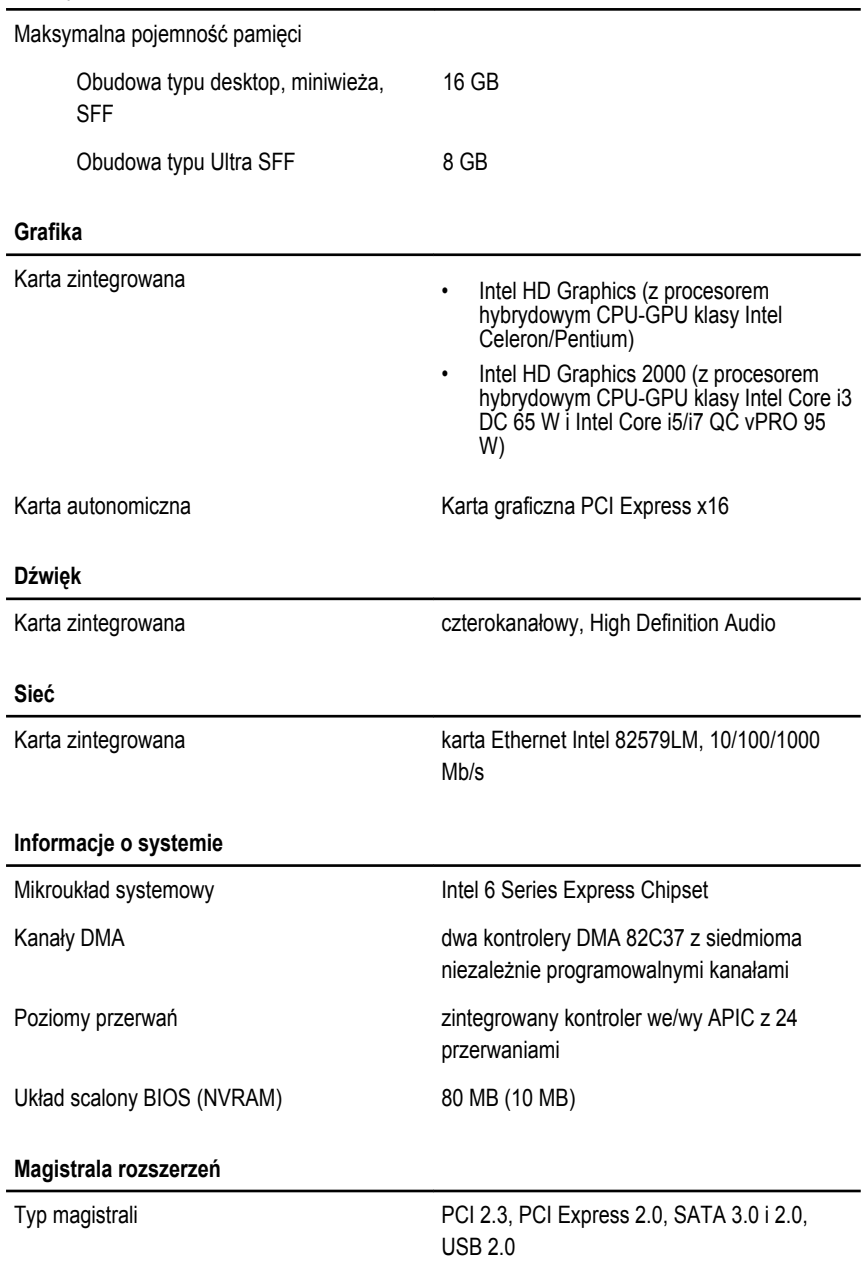

#### **Magistrala rozszerzeń**

Szybkość magistrali: PCI Express:

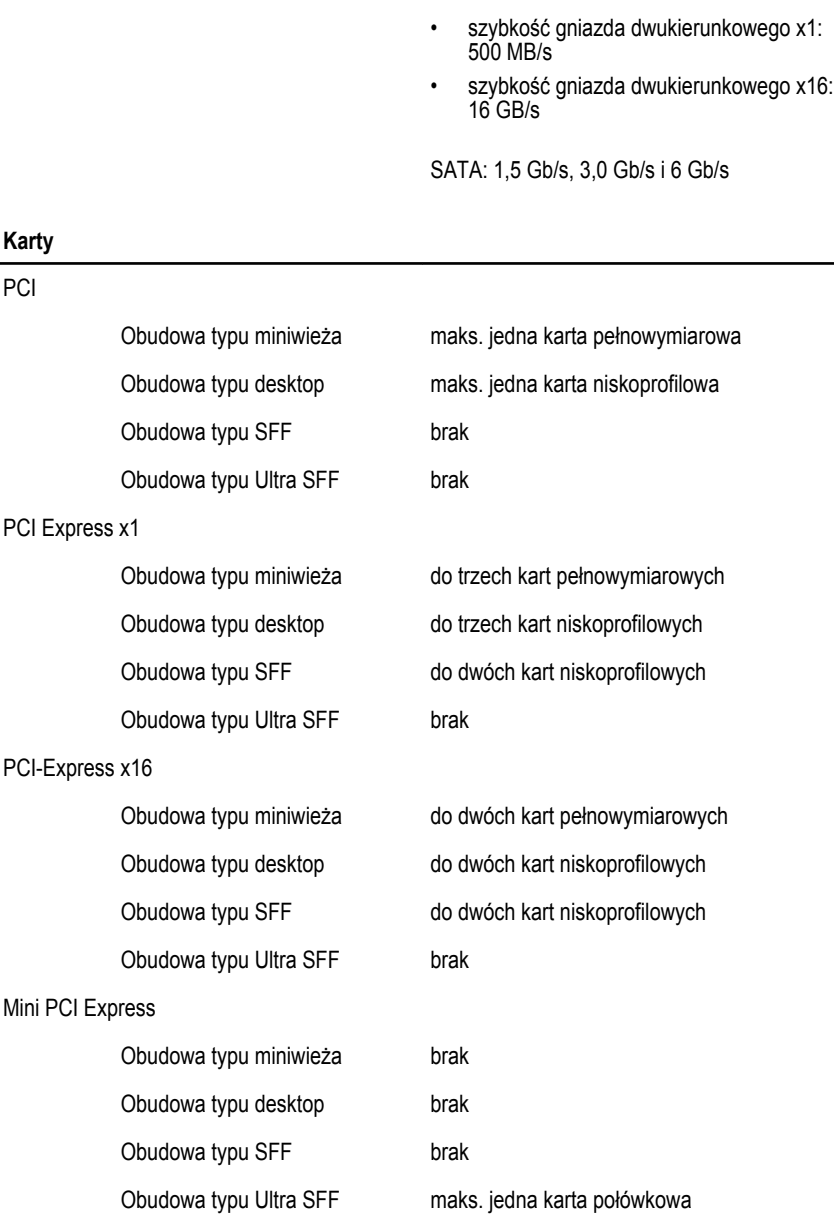

#### **Napędy**

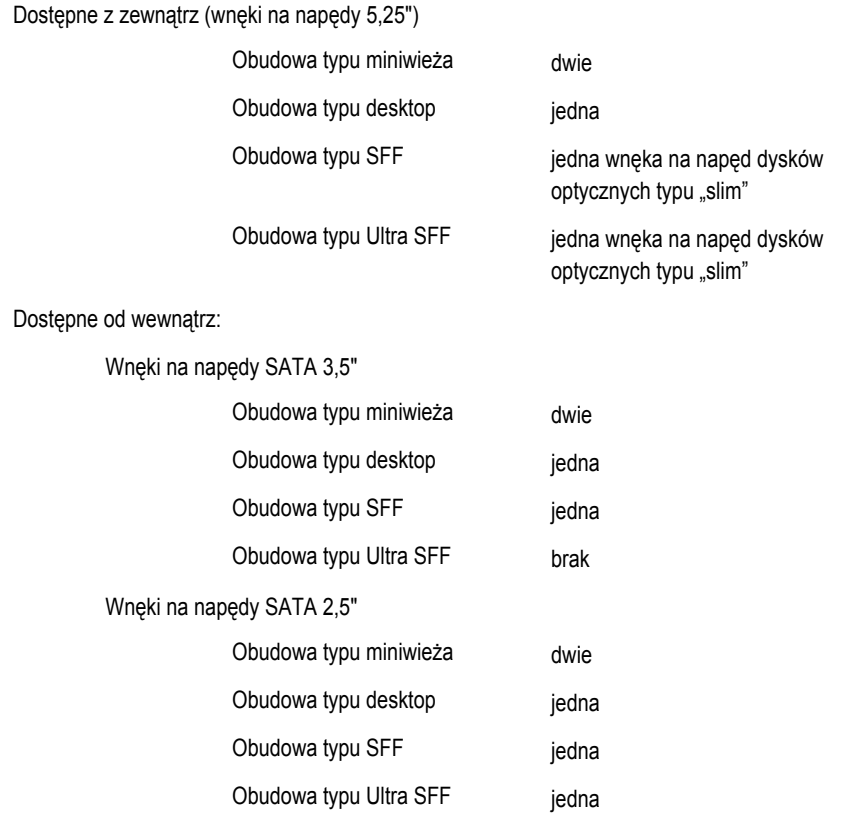

#### **Złącza zewnętrzne**

#### Dźwięk:

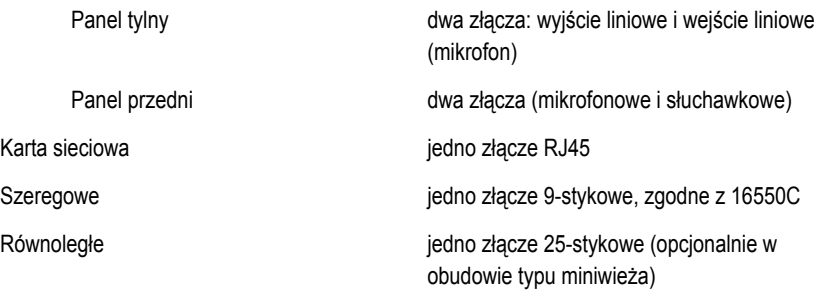

#### **Złącza zewnętrzne**

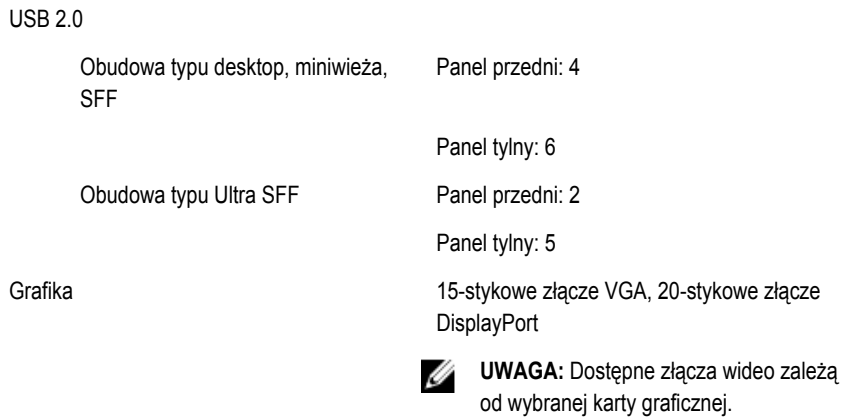

#### **Złącza na płycie systemowej**

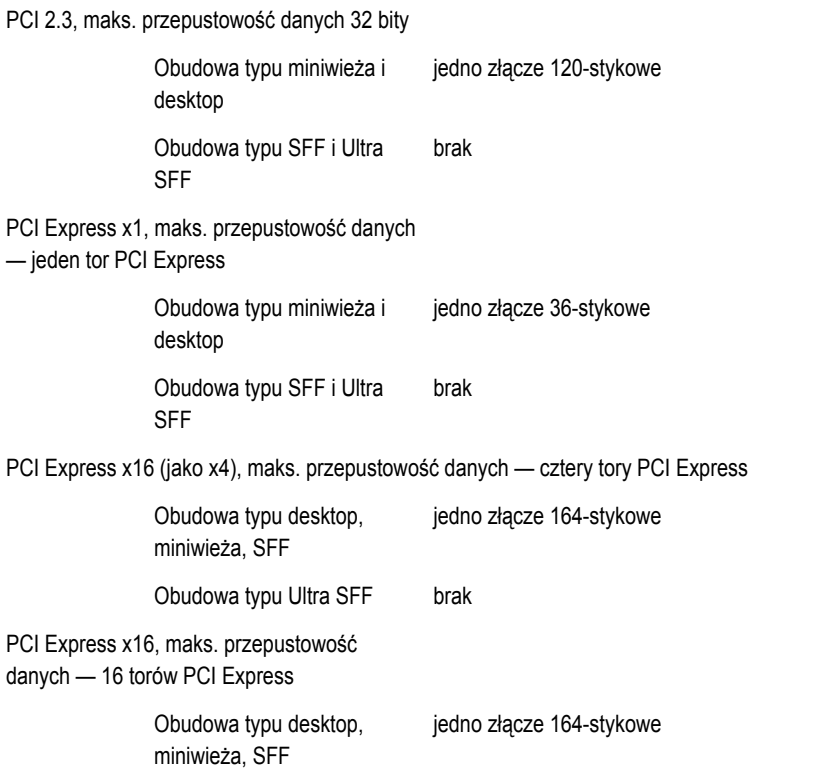

#### **Złącza na płycie systemowej**

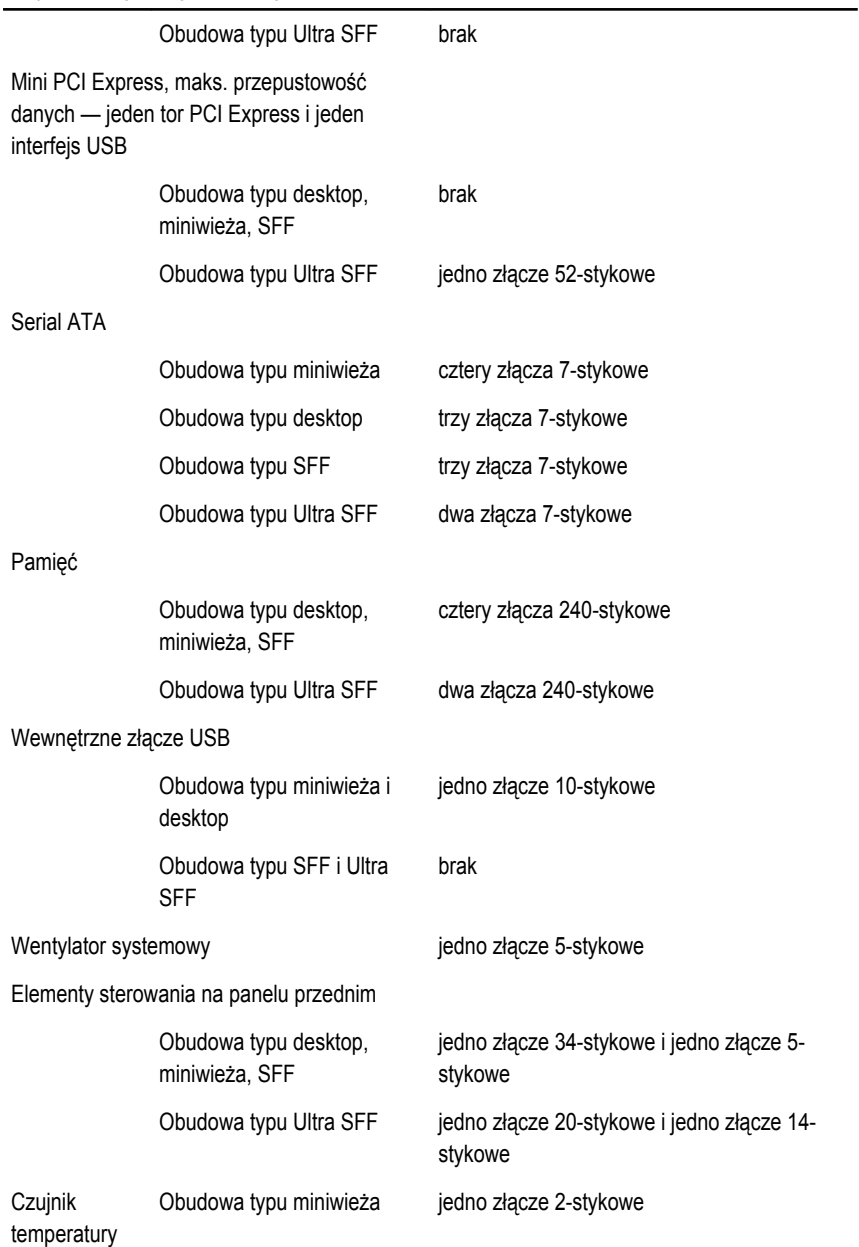

#### **Złącza na płycie systemowej**

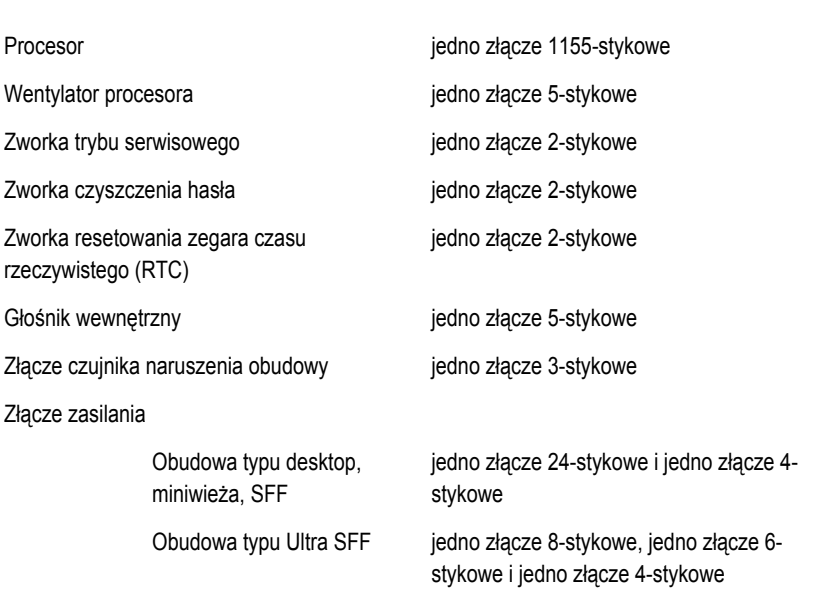

Obudowa typu desktop, SFF i dwa złącza 2-stykowe Ultra SFF

#### **Elementy sterowania i lampki**

Z przodu komputera:

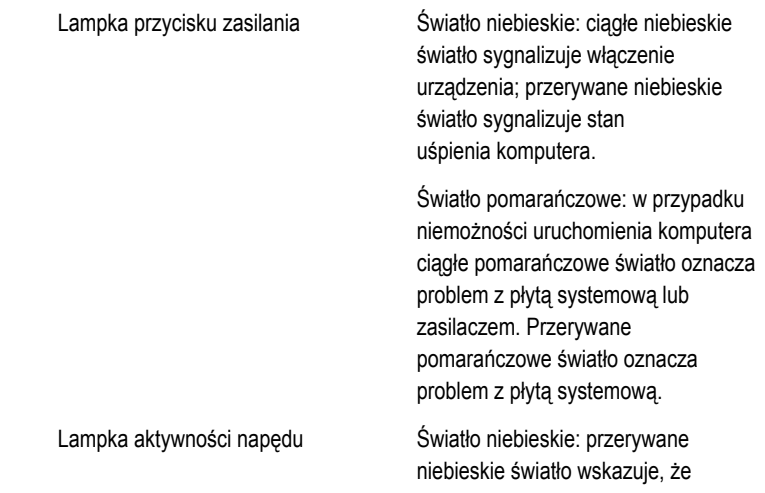

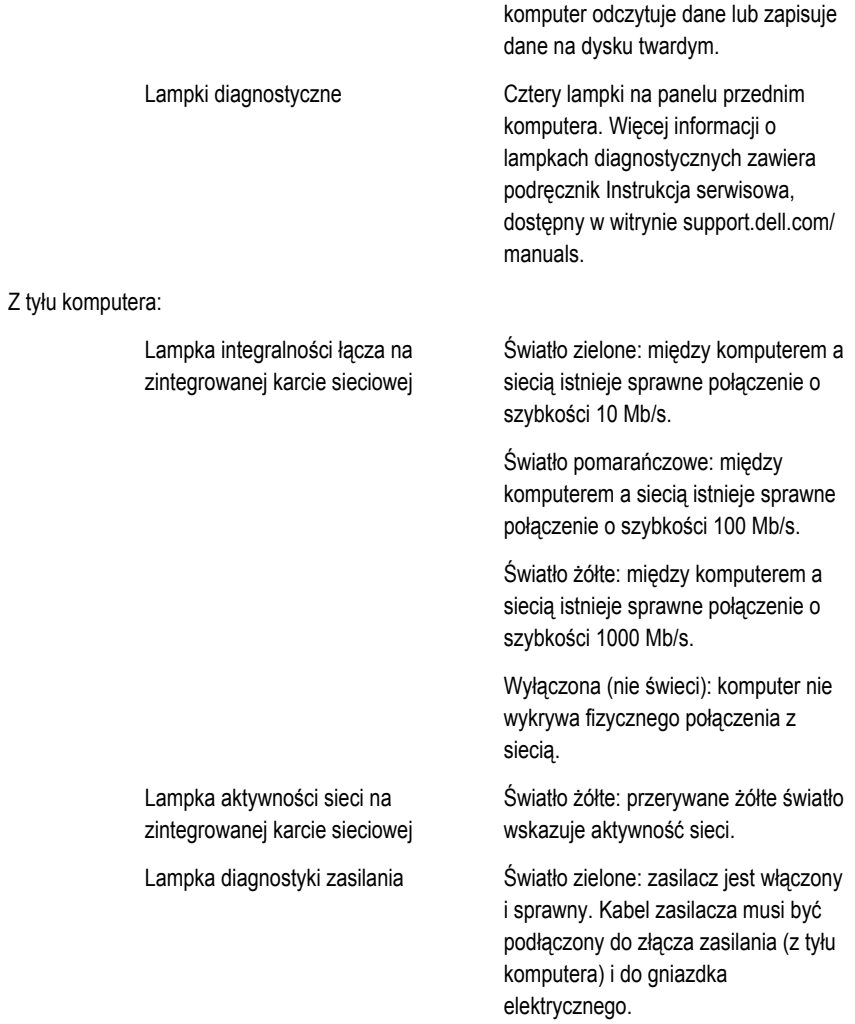

**UWAGA:** Aby sprawdzić stan systemu zasilania, należy nacisnąć przycisk testu. Jeśli napięcie prądu zasilającego pozostaje w granicach tolerancji, wskaźnik diodowy świeci. Jeśli wskaźnik diodowy nie świeci, zasilacz może być uszkodzony. W celu wykonania testu należy podłączyć komputer do źródła zasilania prądem przemiennym.

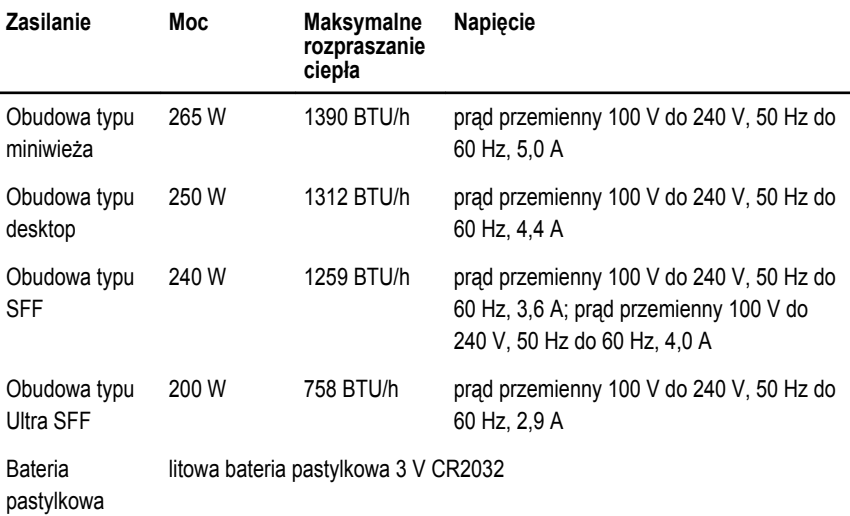

Ø

**UWAGA:** Rozpraszanie ciepła jest obliczane na podstawie znamionowej mocy zasilania w watach.

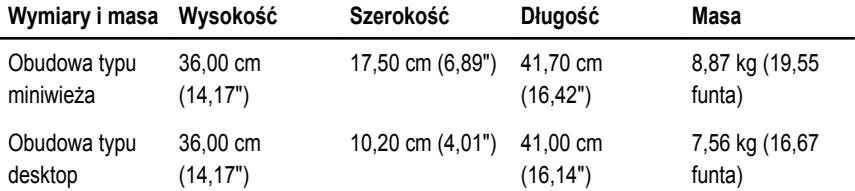

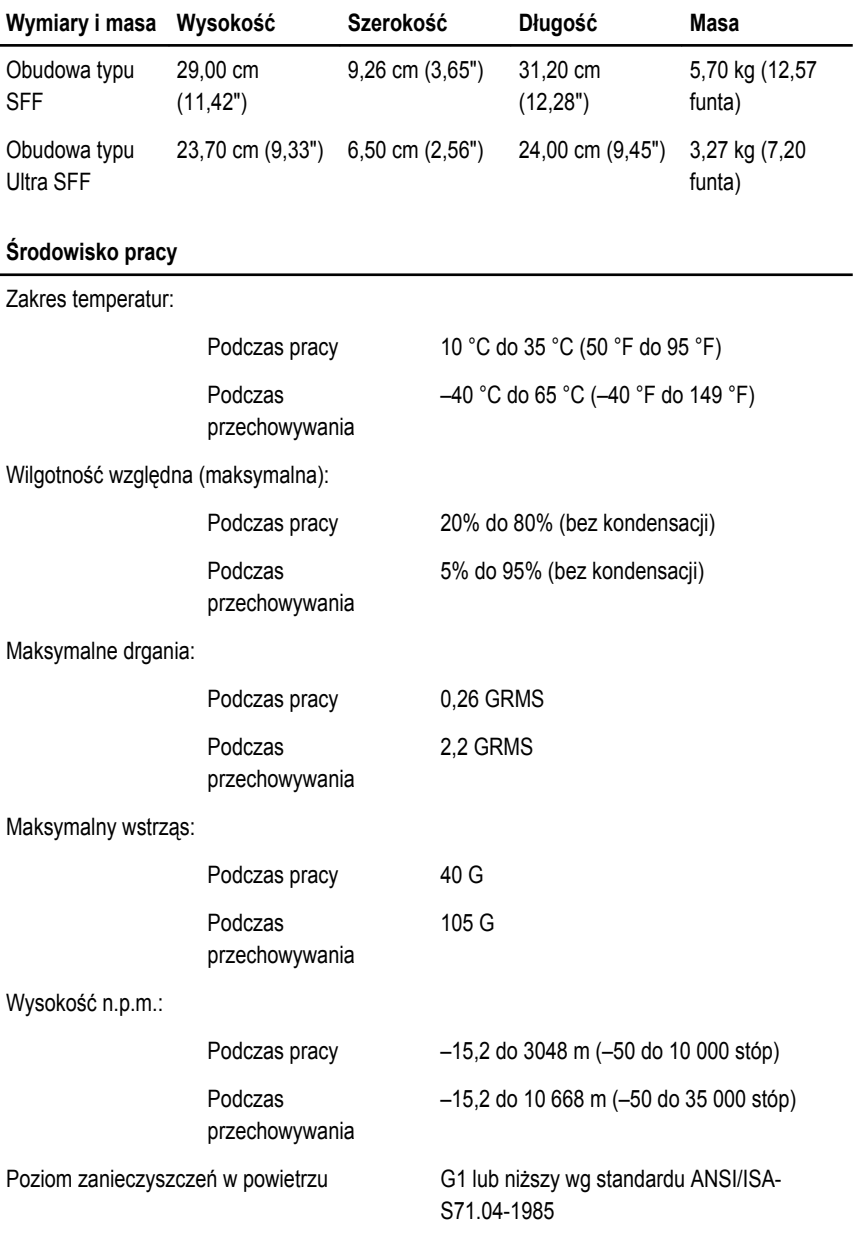

# **Kontakt z firmą Dell**

# **Kontakt z firmą Dell**

Aby skontaktować z firmą Dell w sprawie sprzedaży, pomocy technicznej lub obsługi klienta:

- 1. Odwiedź witrynę support.dell.com.
- 2. Wybierz swój kraj lub region z menu rozwijanego **Choose a Country/Region** (Wybór kraju/regionu) u dołu strony.
- 3. Kliknij łącze **Contact Us** (Skontaktuj się z nami) z lewej strony.
- 4. Wybierz odpowiednie łącze do działu obsługi lub pomocy technicznej w zależności od potrzeb.
- 5. Wybierz odpowiadającą Ci metodę kontaktu z firmą Dell.